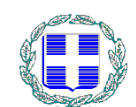

**ΕΛΛΗΝΙΚΗ ΔΗΜΟΚΡΑΤΙΑ ΥΠΟΥΡΓΕΙΟ ΟΙΚΟΝΟΜΙΚΩΝ ΓΕΝΙΚΗ ΓΡΑΜΜΑΤΕΙΑ ΠΛΗΡΟΦΟΡΙΑΚΩΝ ΣΥΣΤΗΜΑΤΩΝ**

## **Εφαρμογή Ηλεκτρονικής Υποβολής Δηλώσεων Ε9**

# **Οδηγίες Χρήσης**

**Δεκέμβριος 2011**

## Πίνακας Περιεχομένων

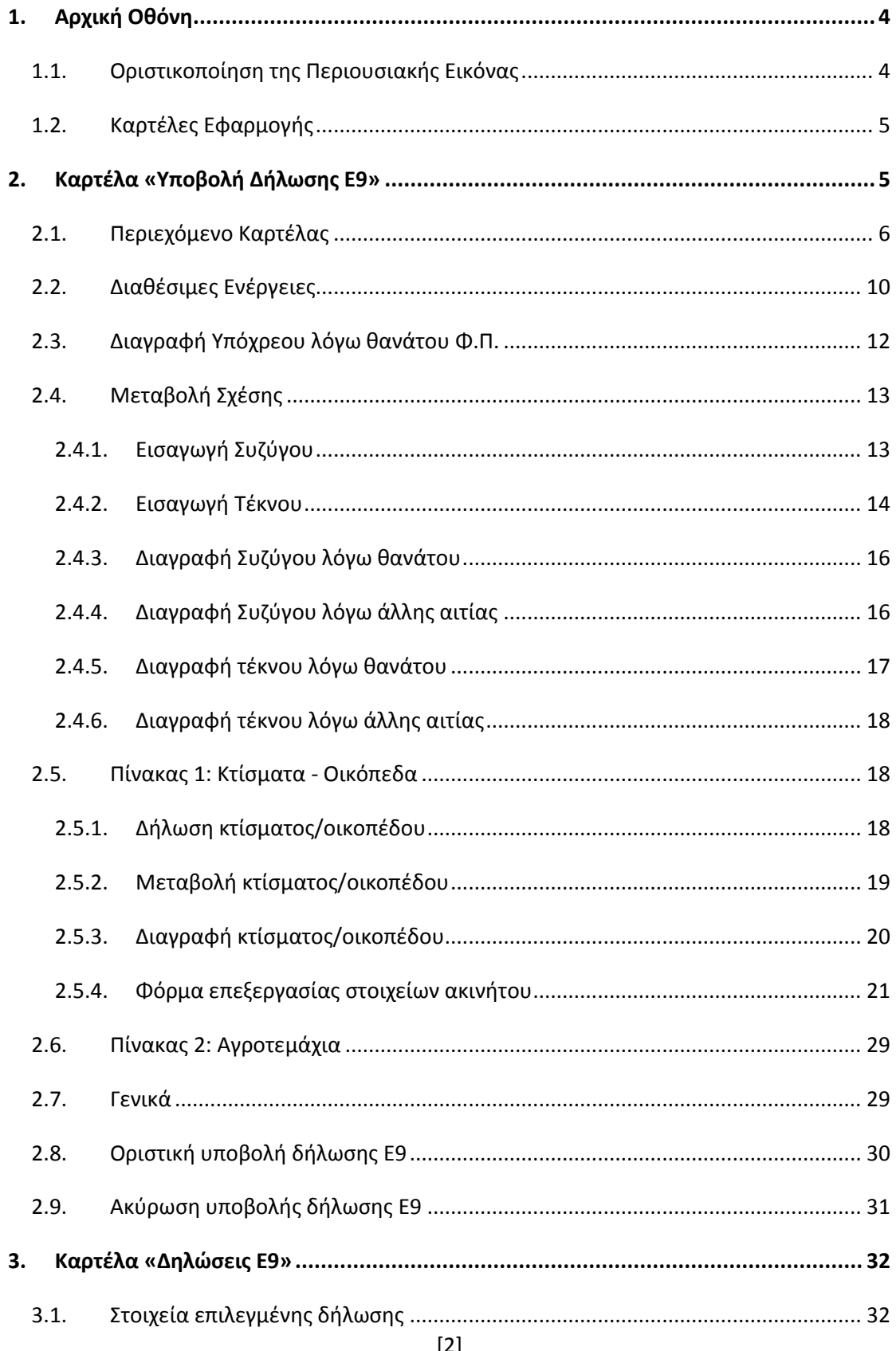

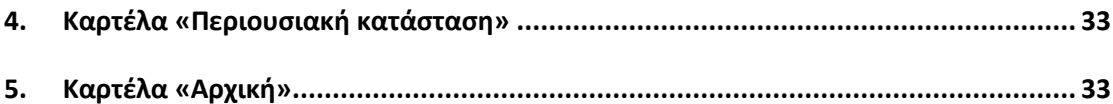

Αφού συνδεθεί ο φορολογούμενος στην εφαρμογή, εμφανίζεται η παρακάτω οθόνη εισόδου ([Εικόνα](#page-3-2) 1).

## <span id="page-3-0"></span>**1. Αρχική Οθόνη**

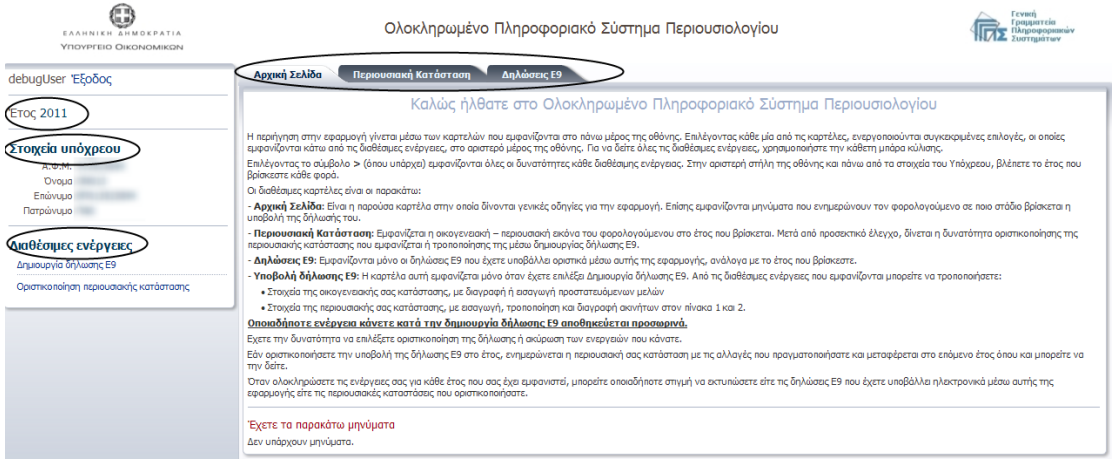

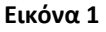

<span id="page-3-2"></span>Όλες οι οθόνες της εφαρμογής χωρίζονται σε θεματικές ενότητες, οι οποίες φαίνονται μαρκαρισμένες στην [Εικόνα](#page-3-2) 1.

- Το έτος αναφοράς
- Τα προσωπικά στοιχεία του υπόχρεου (ΑΦΜ, ονοματεπώνυμο, πατρώνυμο).
- Στο δεξί μέρος της οθόνης φαίνεται το περιεχόμενο της καρτέλας που επέλεξε ο χρήστης. Με την είσοδο του χρήστη στο σύστημα εμφανίζεται προεπιλεγμένη η καρτέλα «Αρχική».
- Στο κάτω αριστερό μέρος της οθόνης προβάλλονται οι διαθέσιμες ενέργειες της επιλεγμένης καρτέλας,
- Και οι εκτυπώσεις εάν υπάρχει κάποια διαθέσιμη (για παράδειγμα εκτύπωση αποδεικτικού υποβολής νέας δήλωσης Ε9, εκτύπωση περιουσιακής εικόνας για το έτος).

## <span id="page-3-1"></span>**1.1. Οριστικοποίηση της Περιουσιακής Εικόνας**

Σε περίπτωση που χρειάζεται να γίνει επιβεβαίωση της περιουσιακής εικόνας για κάποιο έτος από το χρήστη, τότε κατά την είσοδό του στο σύστημα εμφανίζεται κατάλληλο προειδοποιητικό μήνυμα που τού δίνει οδηγίες με το τι πρέπει να κάνει.

Πατώντας πάνω στην καρτέλα «Περιουσιακή Κατάσταση» εμφανίζονται τα στοιχεία της οικογενειακής και περιουσιακής του εικόνας για το έτος αναφοράς που φαίνεται επάνω αριστερά της οθόνης [\(Εικόνα](#page-3-2) 1).

## <span id="page-4-0"></span>**1.2. Καρτέλες Εφαρμογής**

Κατά την είσοδο του χρήστη στο σύστημα, είναι προεπιλεγμένη η καρτέλα «Αρχική». Για την μετάβαση σε άλλη καρτέλα, αρκεί ο χρήστης να πατήσει επάνω στο όνομα της καρτέλας.

Οι βασικές καρτέλες της εφαρμογής είναι οι εξής:

 «Αρχική»: Προβάλλονται γενικές πληροφορίες σε σχέση με τον φορολογούμενο (για παράδειγμα εάν εμφανίζεται κάτω από κάποιον υπόχρεο, εάν υπάρχει σε εκκρεμότητα υποβολή δήλωσης Ε9 κ.λ.)

Περιουσιακή Κατάσταση Δηλώσεις Ε9 Υποβολή Δήλωσης Ε9 Αρχική Σελίδα

 «Περιουσιακή Κατάσταση»: Προβάλλεται η περιουσιακή εικόνα του υπόχρεου όπως έχει διαμορφωθεί στο έτος αναφοράς (δηλ. το έτος που φαίνεται επάνω αριστερά στη[ν Εικόνα](#page-3-2) 1).

Δηλώσεις Ε9 Υποβολή Δήλωσης Ε9 Αρχική Σελίδα - Περιουσιακή Κατάσταση

«Δηλώσεις Ε9»: Προβάλλονται οι δηλώσεις Ε9 του υπόχρεου.

ρχική Σελίδα - Περιουσιακή Κατάσταση - Δηλώσεις Ε9 - Υποβολή Δήλωσης Ε9

 «Υποβολή δήλωσης Ε9»: Ανοίγει τη φόρμα καταχώρησης των στοιχείων της δήλωσης Ε9. Η καρτέλα αυτή εμφανίζεται όταν ο χρήστης πατήσει «Δημιουργία Δήλωσης Ε9» από τις διαθέσιμες ενέργειες ([Εικόνα](#page-3-2) 1).

<span id="page-4-1"></span>**2. Καρτέλα «Υποβολή Δήλωσης Ε9»**

Αρχική Σελίδα Περιουσιακή Κατάσταση Δηλώσεις Ε9 Υποβολή Δήλωσης Ε9

Η καρτέλα «Υποβολή Δήλωσης Ε9» χρησιμοποιείται για τη δημιουργία νέας δήλωσης Ε9 και εμφανίζεται στο κεντρικό μενού επιλογών με το πάτημα του συνδέσμου «Δημιουργία δήλωσης Ε9» που υπάρχει στις διαθέσιμες ενέργειες [\(Εικόνα](#page-3-2) 1).

## <span id="page-5-0"></span>**2.1. Περιεχόμενο Καρτέλας**

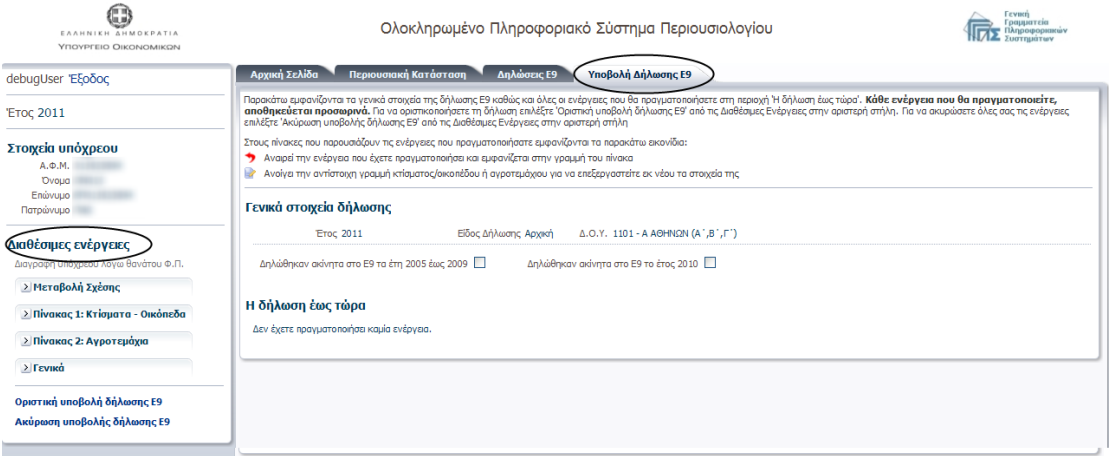

#### **Εικόνα 2**

<span id="page-5-1"></span>Στο δεξί κομμάτι της [Εικόνα](#page-5-1) 2 φαίνονται:

- τα γενικά στοιχεία της δήλωσης (έτος αναφοράς, είδος δήλωσης, περιγραφή Δ.Ο.Υ. που ανήκει ο υπόχρεος)
- οι ενδείξεις για το αν δηλώθηκαν ακίνητα στο Ε9 σε προηγούμενα έτη. Για παράδειγμα εάν ο υπόχρεος έχει δηλώσει ακίνητα στο Ε9 μόνο το έτος 2010 και όχι σε προηγούμενα έτη, θα πρέπει να τσεκάρει μόνο την ένδειξη «Δηλώθηκαν ακίνητα στο Ε9 το έτος 2010» [\(Εικόνα](#page-5-2) 3)

<span id="page-5-2"></span>Δηλώθηκαν ακίνητα στο Ε9 τα έτη 2005 έως 2009  $\Box$ 

Δηλώθηκαν ακίνητα στο Ε9 το έτος 2010 Μ

#### **Εικόνα 3**

 Η δήλωση έως τώρα, όπου εμφανίζονται οι μεταβολές που έχει κάνει ο χρήστης στη δήλωση μετά την ολοκλήρωση κάποιας από τις διαθέσιμες ενέργειες [\(Εικόνα](#page-6-0) 4).

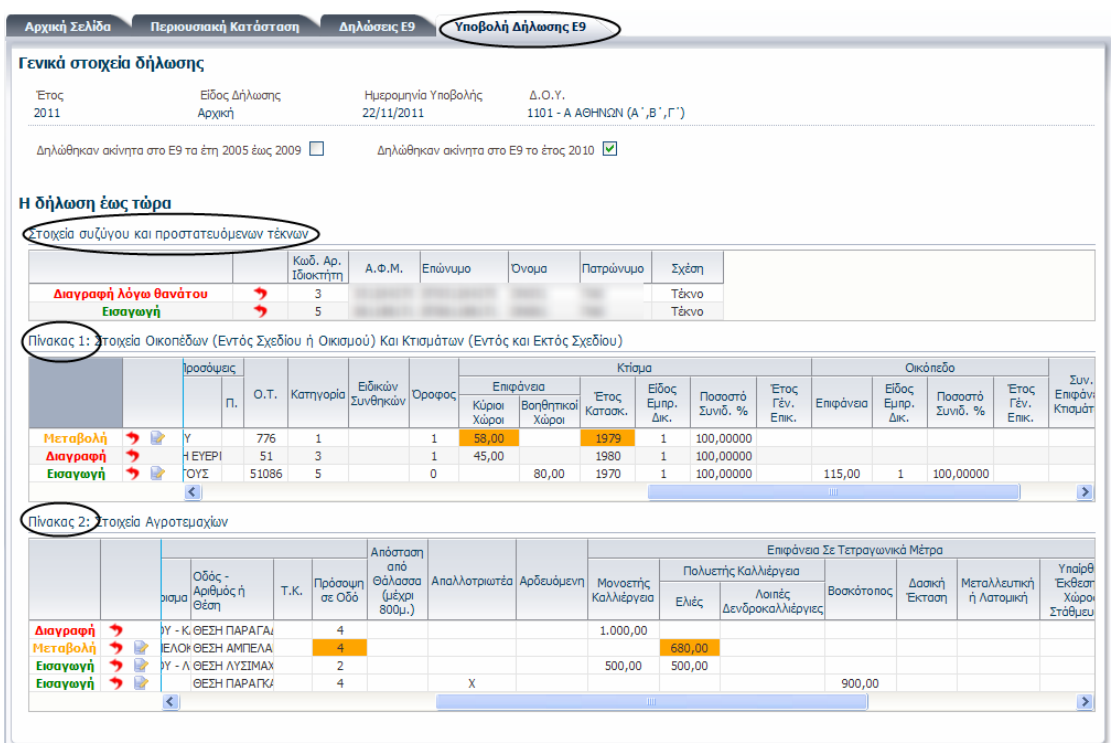

<span id="page-6-0"></span>Στον πίνακα «Στοιχεία Συζύγου και Σχετιζόμενων Μελών» εμφανίζονται όλες οι μεταβολές της δήλωσης που σχετίζονται με αλλαγή σχέσης (εισαγωγή μέλους/ διαγραφή μέλους λόγω θανάτου/λόγω άλλης αιτίας). Με την ολοκλήρωση κάποιας μεταβολής σχέσης από τις διαθέσιμες ενέργειες, η μεταβολή αυτή προστίθεται σα νέα γραμμή στον πίνακα «Στοιχεία Συζύγου και Σχετιζόμενων Μελών» με την ανάλογη ένδειξη. Με τον τρόπο αυτό, ο χρήστης μπορεί να επιβεβαιώσει την επιτυχή αποθήκευση μεταβολής σχέσης που έκανε στη δήλωση.

Αντίστοιχα,

Στον πίνακα 1 εμφανίζονται όλες οι μεταβολές της δήλωσης που σχετίζονται με κτίσμα/οικόπεδο (προσθήκη/μεταβολή/διαγραφή).

Στον πίνακα 2 εμφανίζονται όλες οι μεταβολές της δήλωσης που σχετίζονται με αγροτεμάχιο (προσθήκη/μεταβολή/διαγραφή).

Για να εμφανιστούν οι υπόλοιπες στήλες του πίνακα 1 (ή 2) που δε φαίνονται στην οθόνη, ο χρήστης θα πρέπει είτε να σύρει με το ποντίκι τη μπάρα που βρίσκεται στο κάτω μέρος του πίνακα είτε να πατήσει πάνω στα εικονίδια  $\overline{\phantom{a}}$  ή  $\overline{\phantom{a}}$  ([Εικόνα](#page-7-0) 5).

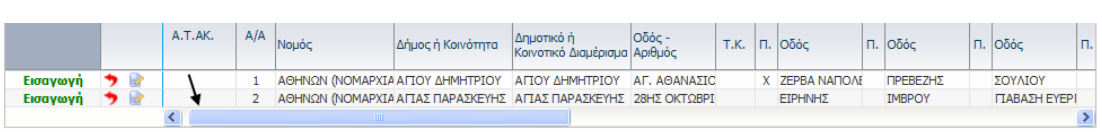

<span id="page-7-0"></span>Σε όλους τους πίνακες της οθόνης το εικονίδιο για χρησιμοποιείται για την αναίρεση της ενέργειας που φαίνεται στην αντίστοιχη γραμμή του πίνακα. Εάν ο χρήστης τοποθετήσει τον κέρσορα του ποντικιού επάνω στο εικονίδιο, τότε θα εμφανιστεί μήνυμα που περιγράφει το είδος της αναίρεσης που πρόκειται να γίνει [\(Εικόνα](#page-7-1) 6). Με το πάτημα του εικονιδίου, αφαιρείται αυτόματα η αντίστοιχη γραμμή του πίνακα αναιρώντας τη συγκεκριμένη μεταβολή από τη δήλωση. Σε περίπτωση που ο χρήστης πατήσει κατά λάθος το εικονίδιο, θα πρέπει να επαναλάβει εκ' νέου τη διαδικασία για να προστεθεί πάλι η μεταβολή στη δήλωση.

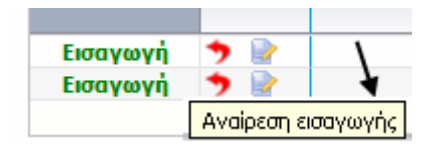

**Εικόνα 6**

<span id="page-7-1"></span>Σημειώνουμε ότι:

Στην περίπτωση που ο χρήστης πατήσει στο εικονίδιο για την αναίρεση μεταβολής σχέσης μέλους το οποίο εμφανίζεται ως ιδιοκτήτης σε ακίνητα του πίνακα 1 ή 2 ([Εικόνα](#page-8-0) 7), τότε αυτόματα θα αναιρεθούν και οι αλλαγές (προσθήκες/μεταβολές/διαγραφές) στα ακίνητα του πίνακα 1 ή 2 που ανήκουν στο μέλος αυτό ([Εικόνα](#page-8-1) 8).

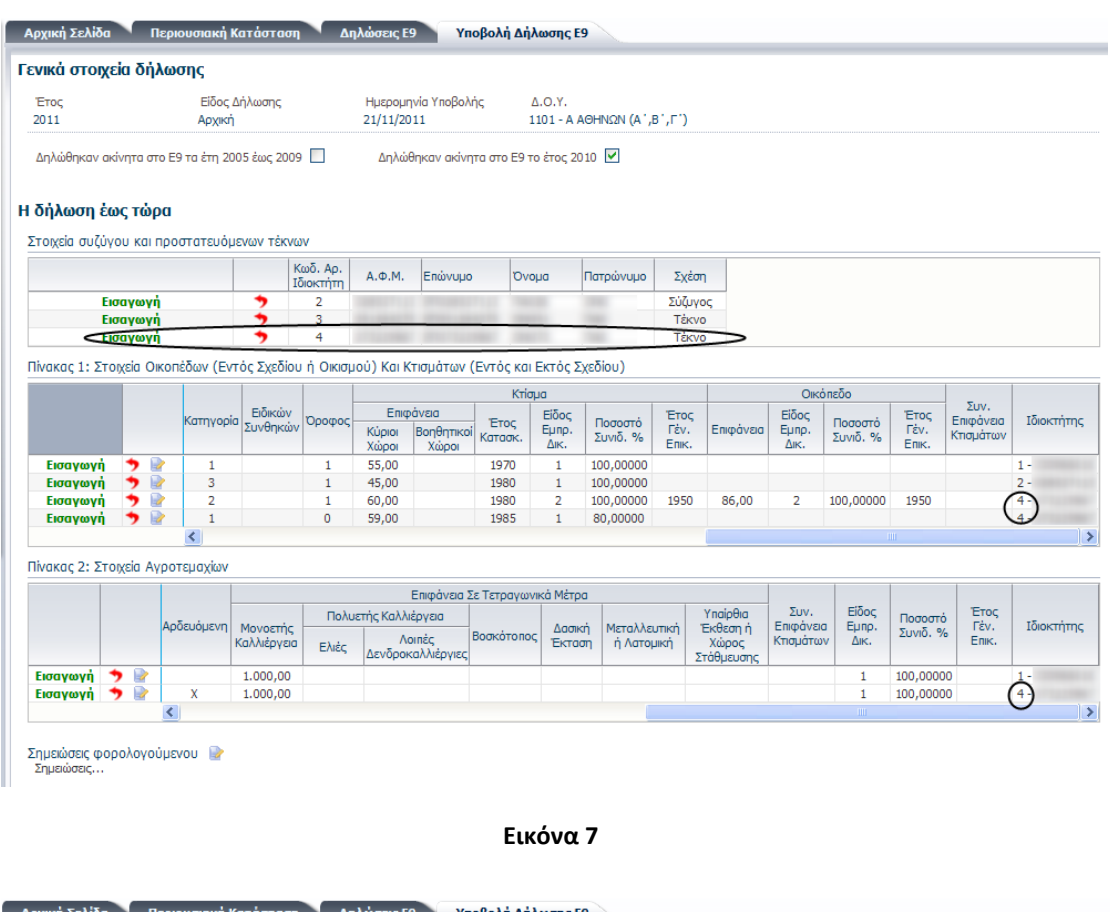

<span id="page-8-0"></span>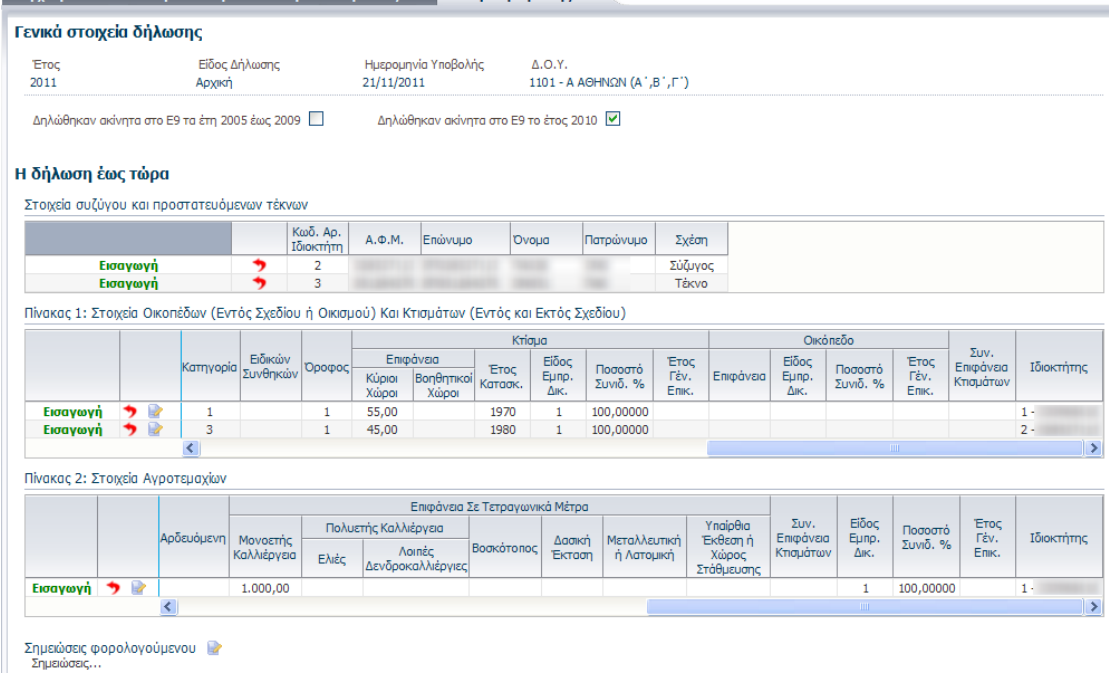

<span id="page-8-1"></span>Το εικονίδιο εμφανίζεται στους πίνακες 1 και 2 σε προσθήκες ή μεταβολές ακινήτων και χρησιμοποιείται για την καταχώρηση επιπλέον διορθώσεων στα στοιχεία των ακινήτων. Πατώντας επάνω στο εικονίδιο ανοίγει νέα καρτέλα που περιέχει τη φόρμα καταχώρησης με συμπληρωμένα τα στοιχεία του ακινήτου της αντίστοιχης γραμμής του πίνακα. Με το πάτημα του συνδέσμου «Ολοκλήρωση επεξεργασίας στοιχείων ακινήτου» που βρίσκεται στις διαθέσιμες ενέργειες της νέας καρτέλας, αποθηκεύονται οι μεταβολές στα στοιχεία του ακινήτου εφόσον δεν υπάρχουν σφάλματα στη φόρμα (βλ. Ενότητα «Εισαγωγή κτίσματος/οικοπέδου»).

Στους πίνακες 1 και 2, όπου υπάρχει η ένδειξη «Μεταβολή», μαρκάρονται με πορτοκαλί χρώμα τα πεδία του πίνακα που μεταβλήθηκαν σε σχέση με την αρχική εικόνα που είχε το ακίνητο στην εικόνα του υπόχρεου.

## <span id="page-9-0"></span>**2.2. Διαθέσιμες Ενέργειες**

Οι διαθέσιμες ενέργειες της καρτέλας αυτής είναι οργανωμένες στις εξής θεματικές ενότητες ([Εικόνα](#page-9-1) 9):

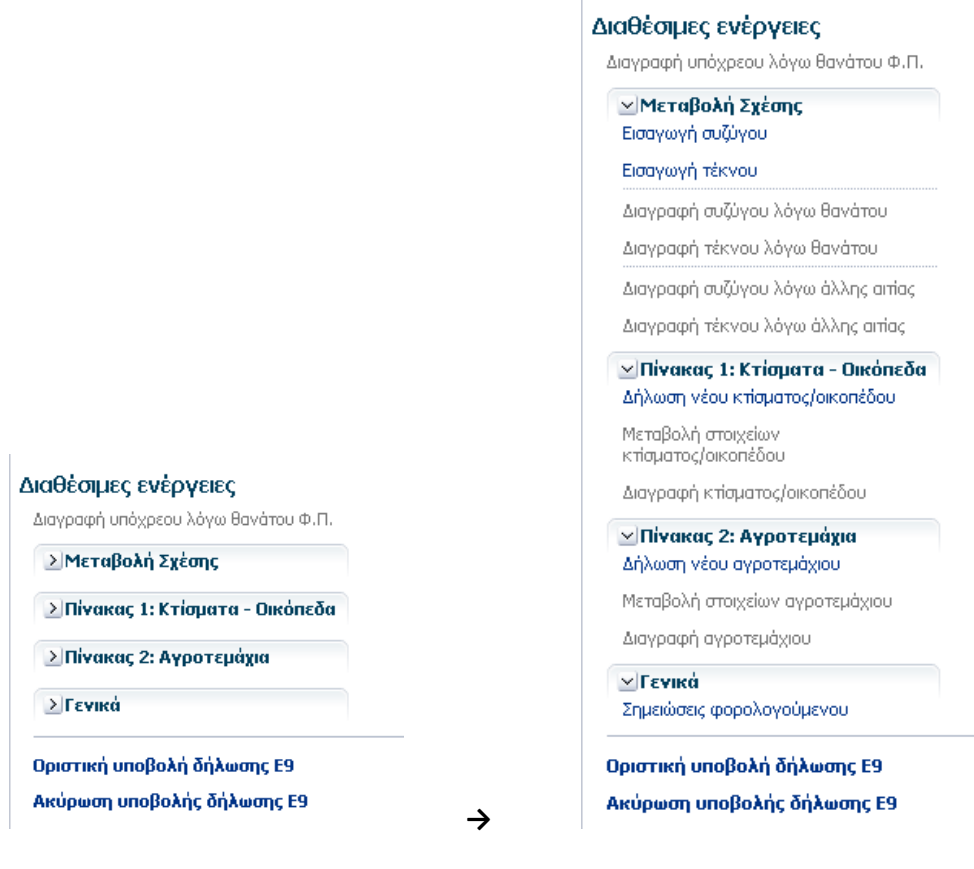

**Εικόνα 9**

<span id="page-9-1"></span>Διαγραφή υπόχρεου λόγω θανάτου Φ.Π.

- Μεταβολή Σχέσης: Περιέχει όλες τις επιλογές που σχετίζονται με μεταβολές σχέσης (εισαγωγή νέου μέλους, διαγραφή μέλους λόγω θανάτου ή άλλης αιτίας)
- Πίνακας 1: Κτίσματα Οικόπεδα: Περιέχει όλες τις επιλογές (προσθήκη/μεταβολή/ διαγραφή) που σχετίζονται με μεταβολές του πίνακα οικοπέδων (εντός σχεδίου ή οικισμού) και κτισμάτων (εντός και εκτός σχεδίου)
- Πίνακας 2: Αγροτεμάχια: Περιέχει όλες τις επιλογές (προσθήκη/μεταβολή/ διαγραφή) που σχετίζονται με μεταβολές του πίνακα αγροτεμαχίων
- Γενικά: Εμφανίζει την επιλογή για την καταχώρηση σημειώσεων
- Οριστική υποβολή δήλωσης Ε9 για την οριστική καταχώρηση της δήλωσης στο σύστημα
- Ακύρωση υποβολής δήλωσης Ε9 για την ακύρωση της δήλωσης Ε9

Η ανάπτυξη των επιλογών κάθε θεματικής ενότητας που περιλαμβάνει επιμέρους επιλογές γίνεται με το πάτημα του εικονιδίου  $\frac{|\lambda|}{|\lambda|}$  που βρίσκεται μπροστά από την θεματική ενότητα ([Εικόνα](#page-10-0) 10). Η σύμπτυξη των επιλογών της ενότητας γίνεται με το πάτημα του εικονιδίου **2.** 

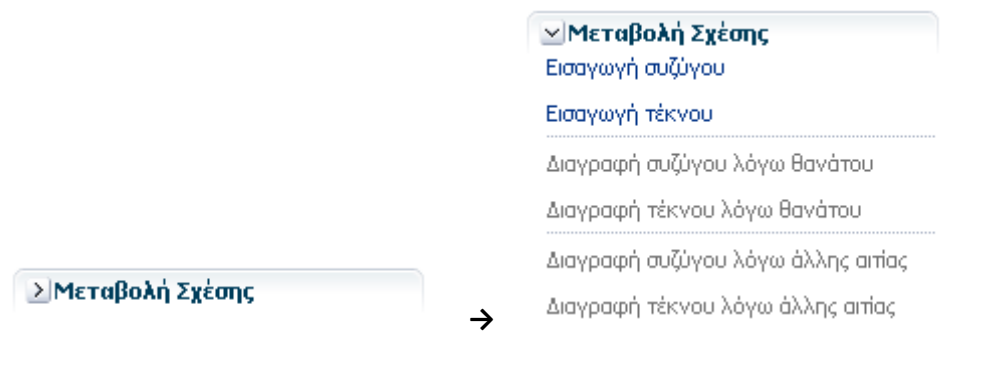

#### **Εικόνα 10**

<span id="page-10-0"></span>Πατώντας σε κάποιο σύνδεσμο από τις διαθέσιμες ενέργειες της καρτέλας «Υποβολή δήλωσης Ε9», ανοίγει νέα καρτέλα ([Εικόνα](#page-11-1) 11) με τον αντίστοιχο τίτλο της ενέργειας για την καταχώρηση των αλλαγών. Όσο είναι ανοιχτή η νέα αυτή καρτέλα, οι βασικές καρτέλες του κεντρικού μενού επιλογών (Αρχική, Περιουσιακή Κατάσταση, Δηλώσεις, Υποβολή δήλωσης) παραμένουν απενεργοποιημένες.

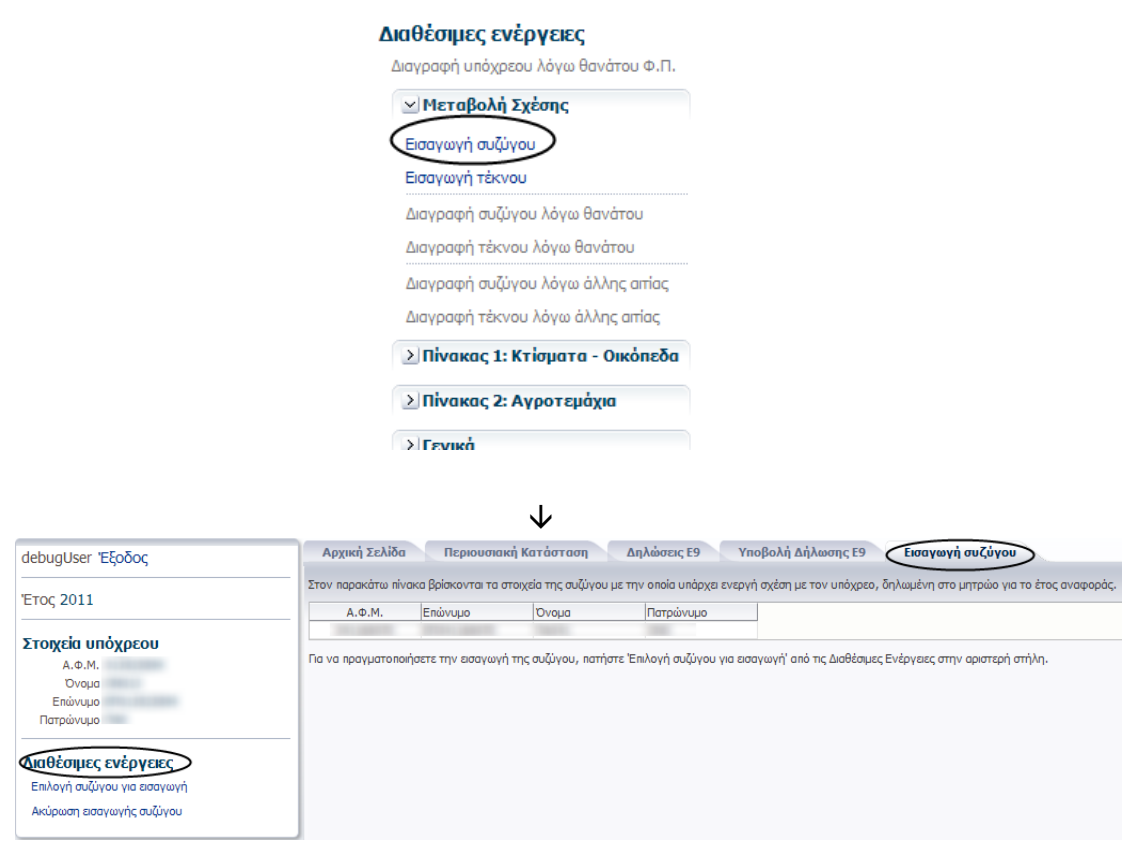

**Εικόνα 11: Εισαγωγή συζύγου**

<span id="page-11-1"></span>Στις διαθέσιμες ενέργειες κάθε νέας καρτέλας που ανοίγει για οποιασδήποτε ενέργεια κι αν έχει επιλεγεί από το χρήστη, υπάρχουν η έννοια της

- Ολοκλήρωσης της ενέργειας, όπου οδηγεί στην αποθήκευση των αλλαγών στη δήλωση. Οι αλλαγές φαίνονται στο κομμάτι της οθόνης με τίτλο «Η δήλωση ως τώρα» στην καρτέλα «Υποβολή δήλωσης Ε9» ([Εικόνα](#page-6-0) 4).
- Ακύρωσης της ενέργειας, όπου οδηγεί στην επιστροφή του χρήστη πίσω στην καρτέλα «Υποβολή δήλωσης Ε9» χωρίς να γίνει αποθήκευση των αλλαγών στη δήλωση.

Κάθε ενέργεια που ολοκληρώνει ο χρήστης στην καρτέλα της «Υποβολής δήλωσης Ε9» αποθηκεύεται προσωρινά στο σύστημα, ώστε να χαθούν οι αλλαγές στη δήλωση σε περίπτωση που ο χρήστης βγει από το σύστημα.

## <span id="page-11-0"></span>**2.3. Διαγραφή Υπόχρεου λόγω θανάτου Φ.Π.**

Ο σύνδεσμος αυτός ενεργοποιείται όταν υπάρχει θάνατος του υπόχρεου στο μητρώο.

## <span id="page-12-0"></span>**2.4. Μεταβολή Σχέσης**

Περιέχει όλες τις επιλογές που σχετίζονται με μεταβολή σχέσης [\(Εικόνα](#page-12-2) 12).

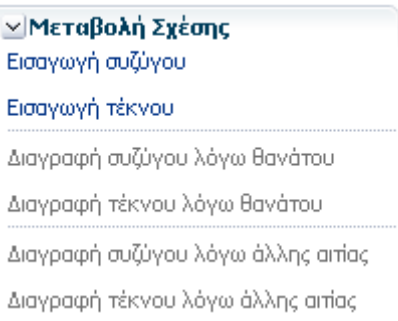

#### **Εικόνα 12**

## <span id="page-12-2"></span><span id="page-12-1"></span>**2.4.1. Εισαγωγή Συζύγου**

Χρησιμοποιείται για την προσθήκη συζύγου στη δήλωση και ενεργοποιείται όταν υπάρχει στο μητρώο δηλωμένη ενεργή σχέση της συζύγου με τον υπόχρεο στο έτος αναφοράς.

Πατώντας στο σύνδεσμο «Εισαγωγή συζύγου», εμφανίζεται νέα καρτέλα με ομόνυμο τίτλο όπου φαίνονται τα προσωπικά στοιχεία της συζύγου προς εισαγωγή όπως είναι δηλωμένα στο μητρώο ([Εικόνα](#page-11-1) 11).

Οι διαθέσιμες ενέργειες για την καρτέλα είναι οι εξής:

- Επιλογή συζύγου για εισαγωγή, όπου μεταφέρει το χρήστη σε νέα οθόνη ([Εικόνα](#page-12-3)  [13](#page-12-3)) για την επιβεβαίωση της εισαγωγής της συζύγου στη δήλωση
- Ακύρωση εισαγωγής συζύγου, για την επιστροφή του χρήστη πίσω στην καρτέλα «Υποβολή δήλωσης Ε9» χωρίς να αποθηκευτούν οι αλλαγές στη δήλωση

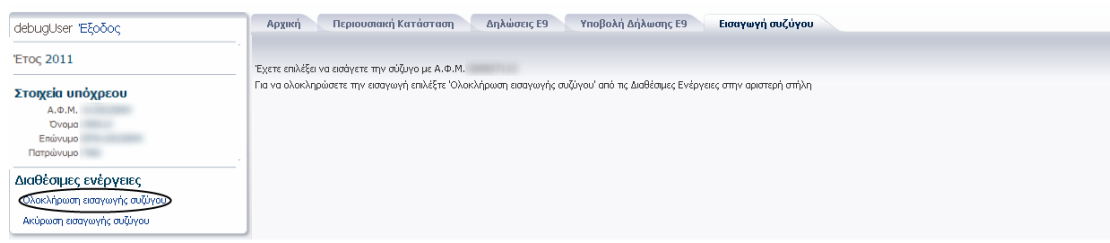

## **Εικόνα 13: Οθόνη επιβεβαίωσης της προσθήκης συζύγου στη δήλωση**

<span id="page-12-3"></span>Με το πάτημα του συνδέσμου «Ολοκλήρωση εισαγωγής συζύγου» από τις διαθέσιμες ενέργειες της οθόνης ([Εικόνα](#page-12-3) 13), κλείνει η νέα καρτέλα και ο χρήστης επιστρέφει πίσω στην καρτέλα «Υποβολή δήλωσης Ε9» όπου έχει προστεθεί η σύζυγος στον πίνακα «Στοιχεία Συζύγου και προστατευόμενων μελών» της δήλωσης με την ένδειξη «Εισαγωγή» ([Εικόνα](#page-13-1) 14). Επιπλέον στις διαθέσιμες ενέγειες της καρτέλας, έχει απενεργοποιηθεί ο σύνδεσμος για την εισαγωγή συζύγου.

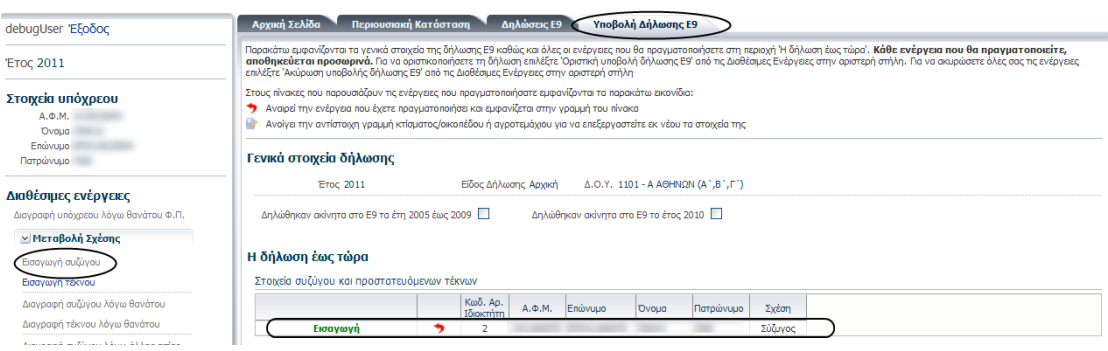

#### **Εικόνα 14**

<span id="page-13-1"></span>Ο σύνδεσμος αυτός επαναενεργοποιείται στην περίπτωση που ο χρήστης πατήσει το εικονίδιο για την αναίρεση της εισαγωγής της συζύγου από τη δήλωση.

Σημειώνουμε ότι: εάν υπάρχει ενεργοποιημένος κάποιος από τους συνδέσμους «Διαγραφή συζύγου λόγω θανάτου» ή «Διαγραφή συζύγου λόγω άλλης αιτίας» στις διαθέσιμες ενέργειες της καρτέλας, τότε ο χρήστης θα πρέπει πρώτα να αποθηκεύσει την αντίστοιχη διαγραφή στη δήλωση για να ενεργοποιηθεί κατόπιν ο σύνδεσμος για την εισαγωγή της νέας συζύγου στη δήλωση.

## <span id="page-13-0"></span>**2.4.2. Εισαγωγή Τέκνου**

Χρησιμοποιείται για την προσθήκη τέκνου στη δήλωση.

Με το πάτημα του συνδέσμου «Εισαγωγή τέκνου» εμφανίζεται νέα ομότιτλη καρτέλα με τη φόρμα αναζήτησης βάση Α.Φ.Μ. του τέκνου προς εισαγωγή ([Εικόνα](#page-14-0) 15). Πατώντας «Αναζήτηση» εμφανίζονται τα στοιχεία του τέκνου όπως είναι δηλωμένα στο μητρώο ([Εικόνα](#page-14-1) 16). Η «Επιλογή τέκνου για εισαγωγή» παραμένει απενεργοποιημένη έως ότου η αναζήτηση να φέρει αποτελέσματα.

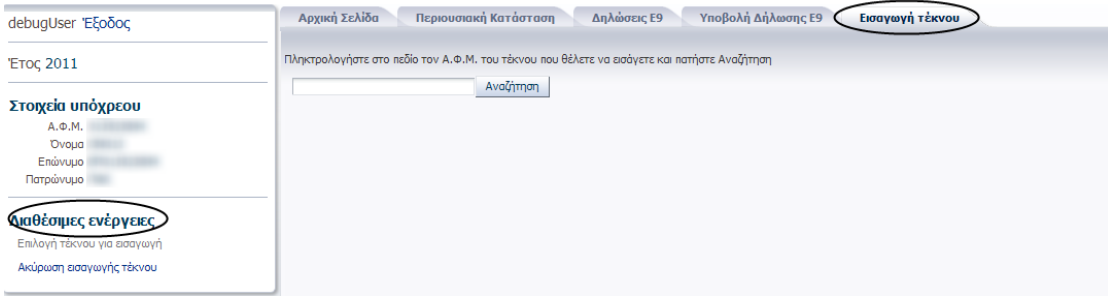

<span id="page-14-0"></span>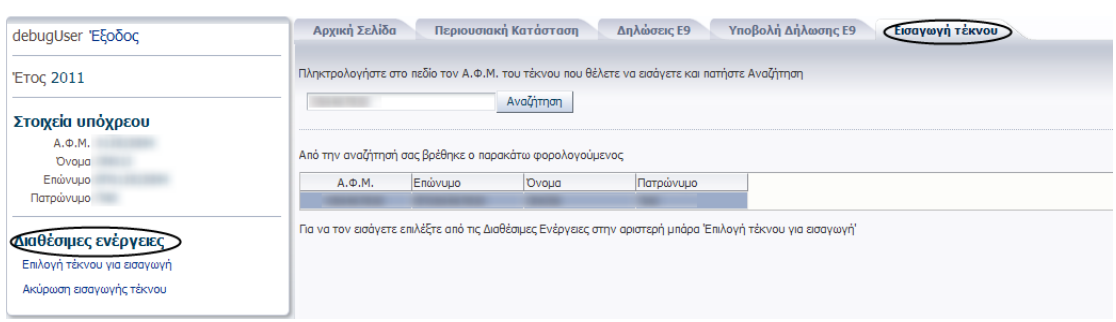

#### **Εικόνα 16**

<span id="page-14-1"></span>Στην περίπτωση που ο Α.Φ.Μ. που δόθηκε για αναζήτηση, είναι λανθασμένος ή δε μπορεί να προστεθεί στη δήλωση σαν τέκνο του υπόχρεου, εμφανίζεται κατάλληλο μήνυμα στην οθόνη προς ενημέρωση του χρήστη [\(Εικόνα](#page-14-2) 17).

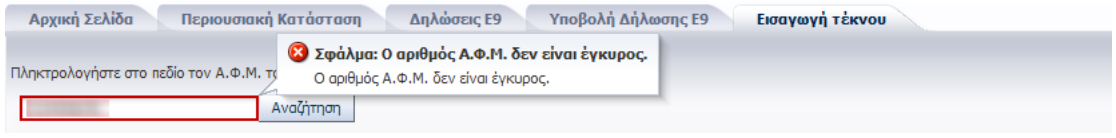

**Εικόνα 17**

<span id="page-14-2"></span>Οι διαθέσιμες ενέργειες γι α την καρτέλα είναι οι εξής:

- Επιλογή τέκνου για εισαγωγή, όπου μεταφέρει το χρήστη σε νέα οθόνη για την επιβεβαίωση της εισαγωγής του τέκνου στη δήλωση (με το πάτημα της «ολοκλήρωσης εισαγωγής τέκνου»).
- Ακύρωση εισαγωγής τέκνου, όπου ο χρήστης επιστρέφει πίσω στην καρτέλα «Υποβολή δήλωσης Ε9» χωρίς να αποθηκευτούν οι αλλαγές στη δήλωση.

Με την ολοκλήρωση της εισαγωγής τέκνου, προστίθεται στον πίνακα «Στοιχεία συζύγου και προστατευόμενων μελών» της δήλωσης η αντίστοιχη γραμμή [\(Εικόνα](#page-14-2) 17).

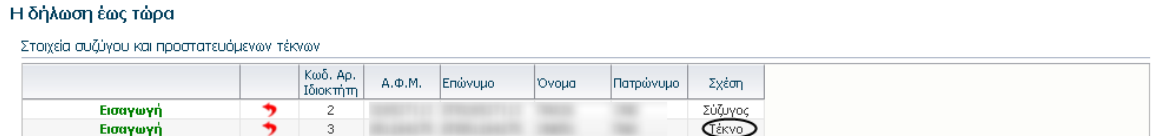

**Εικόνα 18: Καρτέλα «Υποβολή Δήλωσης Ε9»**

## <span id="page-15-0"></span>**2.4.3. Διαγραφή Συζύγου λόγω θανάτου**

Χρησιμοποιείται για την καταχώρηση της διαγραφής της συζύγου λόγω θανάτου στη δήλωση και ενεργοποιείται εφόσον υπάρχει δηλωμένος θάνατος της συζύγου στο μητρώο. Με το πάτημα του συνδέσμου εμφανίζεται νέα καρτέλα με τα στοιχεία της συζύγου όπως είναι δηλωμένα στο μητρώο ([Εικόνα](#page-15-2) 19).

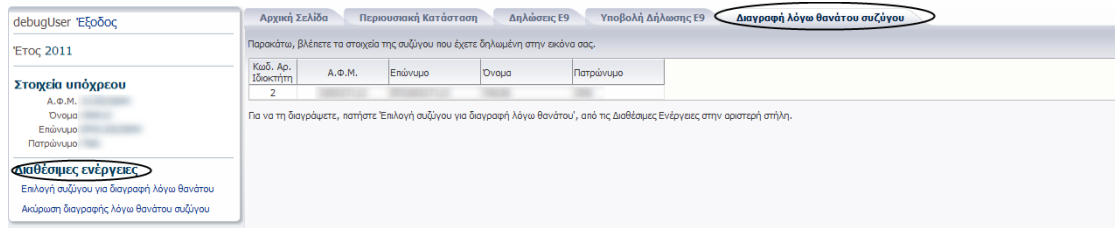

**Εικόνα 19**

<span id="page-15-2"></span>Οι διαθέσιμες ενέργειες γι αυτή την καρτέλα είναι οι εξής:

- Επιλογή συζύγου για διαγραφή, για τη μεταφορά του χρήστη στην οθόνη επιβεβαίωσης της διαγραφής της συζύγου από την εικόνα του. Με την ολοκλήρωση της διαγραφής, η μεταβολή θα προστεθεί στον πίνακα «Στοιχεία Συζύγου και προστατευόμενων μελών» της καρτέλας «Υποβολή δήλωσης Ε9» με την αντίστοιχη ένδειξη ([Εικόνα](#page-15-3) 20) και θα απενεργοποιηθεί ο αντίστοιχος σύνδεσμος για «διαγραφή συζύγου λόγω θανάτου».
- Ακύρωση διαγραφής συζύγου, για την επιστροφή στην καρτέλα «Υποβολή δήλωσης Ε9» χωρίς να γίνει αποθήκευση των αλλαγών.

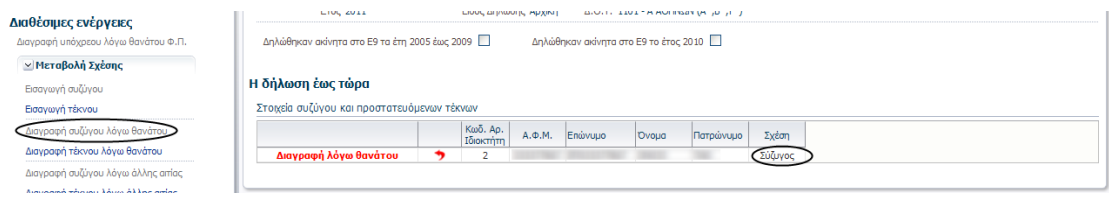

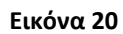

## <span id="page-15-3"></span><span id="page-15-1"></span>**2.4.4. Διαγραφή Συζύγου λόγω άλλης αιτίας**

Χρησιμοποιείται για τη διαγραφή της συζύγου λόγω άλλης αιτίας και ενεργοποιείται εφόσον υπάρχει δηλωμένη διακοπή σχέσης της συζύγου με τον υπόχρεο στο μητρώο και ισχύει μέχρι την 01/01 του έτους αναφοράς.

Η λειτουργικότητα της ενέργειας αυτής είναι παρόμοια με αυτή της διαγραφής συζύγου λόγω θανάτου.

## <span id="page-16-0"></span>**2.4.5. Διαγραφή τέκνου λόγω θανάτου**

Χρησιμοποιείται για τη διαγραφή τέκνου λόγω θανάτου και ενεργοποιείται εφόσον υπάρχει δηλωμένος θάνατος του τέκνου στο μητρώο.

Με το πάτημα της «Διαγραφής τέκνου λόγω θανάτου», εμφανίζεται νέα ομότιτλη καρτέλα με τα στοιχεία του/ων τέκνου/ων του υπόχρεου για τα οποία υπάρχει δηλωμένος θάνατος στο μητρώο. Για την διαγραφή ενός τέκνου, ο χρήστης θα πρέπει να πατήσει με τον κέρσορα πάνω στην αντίστοιχη γραμμή του πίνακα ([Εικόνα](#page-16-1) 21) και κατόπιν να πατήσει την «Επιλογή τέκνου για διαγραφή». Αφού ολοκληρώσει τη διαγραφή του ενός τέκνου, θα πρέπει να επαναλάβει τη διαδικασία και για τα υπόλοιπα που εμφανίζονται στον πίνακας της Εικόνας 20.

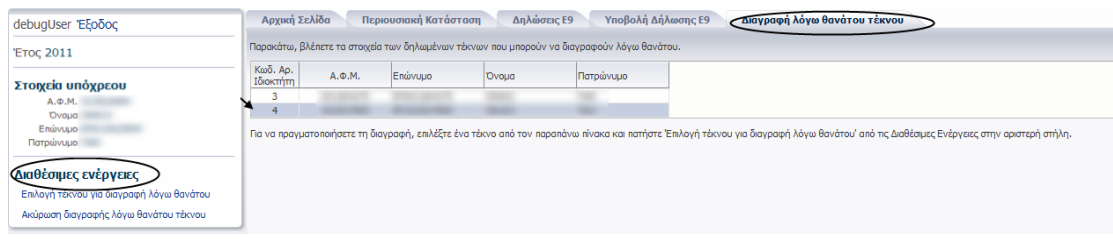

**Εικόνα 21**

<span id="page-16-1"></span>Οι διαθέσιμες ενέργειες γι αυτή την καρτέλα είναι οι εξής:

- Επιλογή τέκνου για διαγραφή, για τη μεταφορά του χρήστη στην οθόνη επιβεβαίωσης της διαγραφής του τέκνου λόγω θανάτου. Με την ολοκλήρωση της διαγραφής, η μεταβολή θα προστεθεί στον πίνακα «Στοιχεία Συζύγου και προστατευόμενων μελών» της καρτέλας «Υποβολή δήλωσης Ε9» με την αντίστοιχη ένδειξη.
- Ακύρωση διαγραφής τέκνου, για την επιστροφή στην καρτέλα «Υποβολή δήλωσης Ε9» χωρίς να γίνει αποθήκευση των αλλαγών.

Με την ολοκλήρωση της διαγραφής λόγω θανάτου όλων των τέκνων του υπόχρεου για τα οποία υπάρχει δηλωμένος θάνατος στο μητρώο, απενεργοποιείται ο αντίστοιχος σύνδεσμος «Διαγραφής τέκνου λόγω θανάτου» που βρίσκεται στις διαθέσιμες ενέργειες της καρτέλας «Υποβολή δήλωσης Ε9».

## <span id="page-17-0"></span>**2.4.6. Διαγραφή τέκνου λόγω άλλης αιτίας**

Χρησιμοποιείται για τη διαγραφή τέκνου λόγω άλλης αιτίας από την εικόνα του υπόχρεου. Η λειτουργικότητα της ενέργειας αυτής είναι παρόμοια με αυτή της διαγραφής τέκνου λόγω θανάτου.

## <span id="page-17-1"></span>**2.5. Πίνακας 1: Κτίσματα - Οικόπεδα**

Περιέχει όλες τις επιλογές που σχετίζονται με μεταβολές του πίνακα οικοπέδων (εντός σχεδίου ή οικισμού) και κτισμάτων (εντός και εκτός σχεδίου) ([Εικόνα](#page-17-3) 22).

> ⊻ Πίνακας 1: Κτίσματα - Οικόπεδα Δήλωση νέου κτίσματος/οικοπέδου Μεταβολή στοιχείων κτίσματος/οικοπέδου Διαγραφή κτίσματος/οικοπέδου

#### **Εικόνα 22**

<span id="page-17-3"></span>Οι διαθέσιμες ενέργειες αυτής της ενότητας είναι οι παρακάτω:

- Δήλωση νέου κτίσματος/οικοπέδου: Χρησιμοποιείται για την προσθήκη νέου κτίσματος/οικοπέδου στην εικόνα του υπόχρεου
- Μεταβολή στοιχείων κτίσματος/οικοπέδου: Χρησιμοποιείται για τη μεταβολή των στοιχείων κτίσματος/οικοπέδου της εικόνας του υπόχρεου. Ενεργοποιείται εφόσον υπάρχουν ακίνητα του πίνακα 1 στην εικόνα του υπόχρεου για το έτος αναφοράς.
- Διαγραφή κτίσματος/οικοπέδου: Χρησιμοποιείται για τη διαγραφή κτίσματος/οικοπέδου από την εικόνα του υπόχρεου. Ενεργοποιείται εφόσον υπάρχουν ακίνητα του πίνακα 1 στην εικόνα του υπόχρεου για το έτος αναφοράς.

## <span id="page-17-2"></span>**2.5.1. Δήλωση κτίσματος/οικοπέδου**

Με την επιλογή «Δήλωση νέου κτίσματος/οικοπέδου» από τις διαθέσιμες ενέργειες του πίνακα 1, ανοίγει η αντίστοιχη καρτέλα που εμφανίζει τη φόρμα για την καταχώρηση των στοιχείων του νέου ακίνητου του πίνακα 1 (βλ. [2.5.4](#page-20-0) [Φόρμα επεξεργασίας στοιχείων](#page-20-0) [ακινήτου](#page-20-0)).

Με το πάτημα της «ολοκλήρωσης εισαγωγής νέου κτίσματος/οικοπέδου», η μεταβολή προστίθεται σα νέα γραμμή στον πίνακα 1 της καρτέλας «Υποβολή δήλωσης Ε9» με την

ένδειξη «Προσθήκη» ([Εικόνα](#page-18-1) 23). Όπως προαναφέραμε στην ενότητα [2.1](#page-5-0) [Περιεχόμενο](#page-5-0)  [Καρτέλας](#page-5-0), ο χρήστης έχει τη δυνατότητα να αναιρέσει την εισαγωγή του ακινήτου από τη δήλωση ή να επεξεργαστεί περαιτέρω τα στοιχεία του ακινήτου πατώντας στο κατάλληλο εικονίδιο του πίνακα.

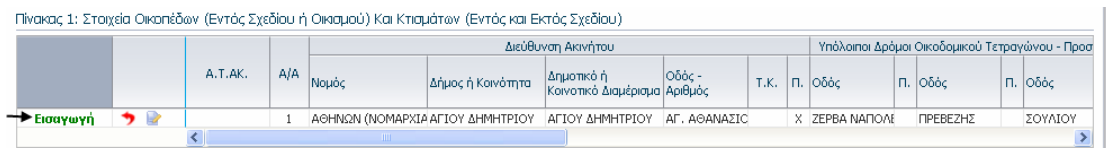

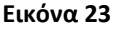

#### <span id="page-18-1"></span><span id="page-18-0"></span>**2.5.2. Μεταβολή κτίσματος/οικοπέδου**

Με το πάτημα της «Μεταβολής στοιχείων κτίσματος/οικοπέδου» από τις διαθέσιμες ενέργειες του πίνακα 1, ανοίγει νέα ομότιτλη καρτέλα που εμφανίζει έναν πίνακα με τα ακίνητα του πίνακα 1 της εικόνας του υπόχρεου που ανήκουν σε μέλη που δεν έχουν διαγραφεί λόγω θανάτου ή άλλης αιτίας από την δήλωση και για τα οποία δεν υπάρχει ήδη καταχωρημένη μεταβολή ή διαγραφή στη δήλωση. Ο χρήστης θα πρέπει να πατήσει πάνω στη γραμμή του πίνακα που περιγράφει το ακίνητο που επιθυμεί να μεταβάλλει ([Εικόνα](#page-18-2) 24) και στη συνέχεια να πατήσει «Επεξεργασία στοιχείων κτίσματος/οικοπέδου για μεταβολή» για να ανοίξει η φόρμα διόρθωσης των στοιχείων του ακινήτου (βλ. [2.5.4](#page-20-0) [Φόρμα](#page-20-0)  [επεξεργασίας στοιχείων](#page-20-0) ακινήτου).

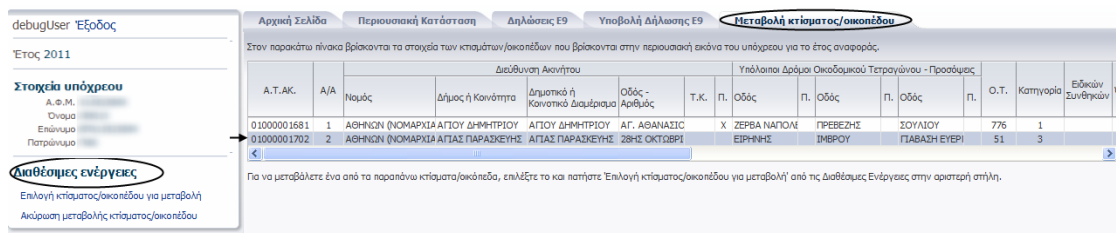

#### **Εικόνα 24**

<span id="page-18-2"></span>Μετά το πάτημα της «ολοκλήρωσης μεταβολής κτίσματος/οικοπέδου», η μεταβολή προστίθεται σα νέα γραμμή στον πίνακα 1 της καρτέλας «Υποβολή δήλωσης Ε9» με την ένδειξη «Μεταβολή». Τα στοιχεία του ακινήτου που μετέβαλε ο χρήστης μαρκάρονται με πορτοκαλί χρώμα [\(Εικόνα](#page-19-1) 25). Ο χρήστης έχει τη δυνατότητα να αναιρέσει τις μεταβολές που έκανε στα στοιχεία του ακινήτου ή να επεξεργαστεί περαιτέρω τα στοιχεία του ακινήτου πατώντας στο κατάλληλο εικονίδιο του πίνακα (βλ. ενότητα [2.1](#page-5-0) [Περιεχόμενο](#page-5-0)  [Καρτέλας](#page-5-0)).

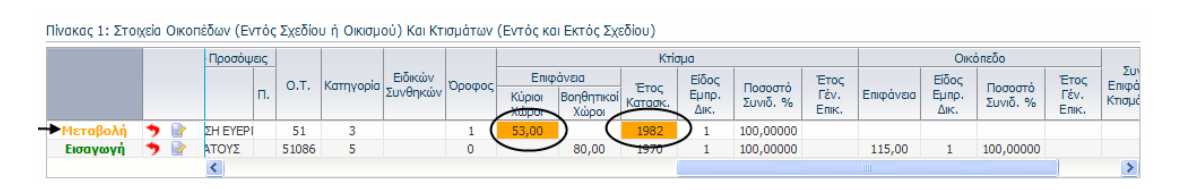

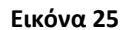

<span id="page-19-1"></span>Ο σύνδεσμος απενεργοποιείται εφόσον δεν υπάρχουν διαθέσιμα ακίνητα του πίνακα 1 για μεταβολή.

## <span id="page-19-0"></span>**2.5.3. Διαγραφή κτίσματος/οικοπέδου**

Με το πάτημα της «Διαγραφής κτίσματος/οικοπέδου» από τις διαθέσιμες ενέργειες του πίνακα 1, ανοίγει νέα ομότιτλη καρτέλα που εμφανίζει έναν πίνακα με τα ακίνητα του πίνακα 1 της εικόνας του υπόχρεου που ανήκουν σε μέλη που δεν έχουν διαγραφεί λόγω θανάτου ή άλλης αιτίας από την δήλωση και για τα οποία δεν υπάρχει ήδη καταχωρημένη μεταβολή ή διαγραφή στη δήλωση. Ο χρήστης θα πρέπει να πατήσει πάνω στη γραμμή του πίνακα που περιγράφει το ακίνητο που επιθυμεί να διαγράψει ([Εικόνα](#page-19-2) 26) και στη συνέχεια να πατήσει «Επιλογή κτίσματος/οικοπέδου για διαγραφή».

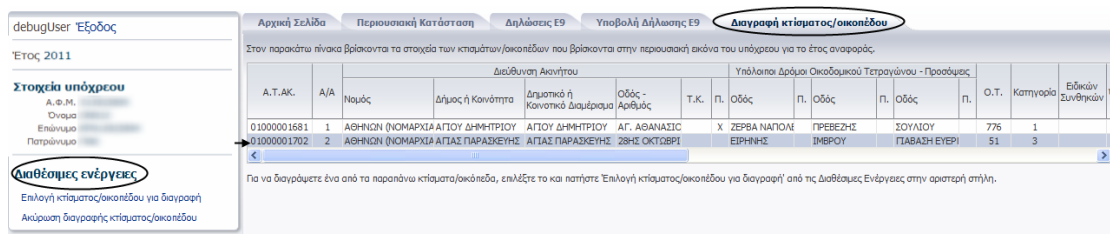

## **Εικόνα 26**

<span id="page-19-2"></span>Με την ολοκλήρωση της διαγραφής του ακινήτου, η μεταβολή προστίθεται σα νέα γραμμή στον πίνακα 1 της καρτέλας «Υποβολή δήλωσης Ε9» με την ένδειξη «Διαγραφή» ([Εικόνα](#page-19-3)  [27\)](#page-19-3). Ο χρήστης έχει τη δυνατότητα να αναιρέσει τη διαγραφή του ακινήτου πατώντας στο κατάλληλο εικονίδιο του πίνακα (βλ. ενότητα [2.1](#page-5-0) [Περιεχόμενο Καρτέλας](#page-5-0)).

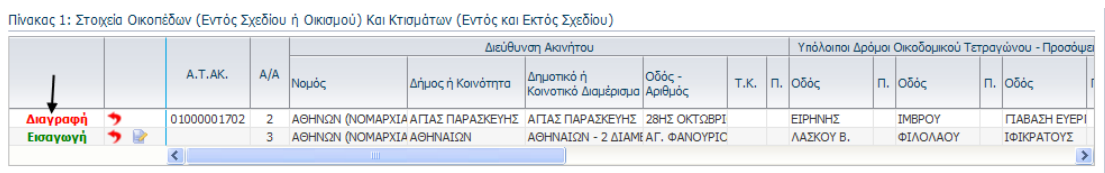

## **Εικόνα 27**

<span id="page-19-3"></span>Ο σύνδεσμος απενεργοποιείται εφόσον δεν υπάρχουν διαθέσιμα ακίνητα του πίνακα 1 για διαγραφή.

## <span id="page-20-0"></span>**2.5.4. Φόρμα επεξεργασίας στοιχείων ακινήτου**

Η φόρμα επιτρέπει την εισαγωγή ή διόρθωση των στοιχείων ενός κτίσματος/οικοπέδου ([Εικόνα](#page-20-1) 28).

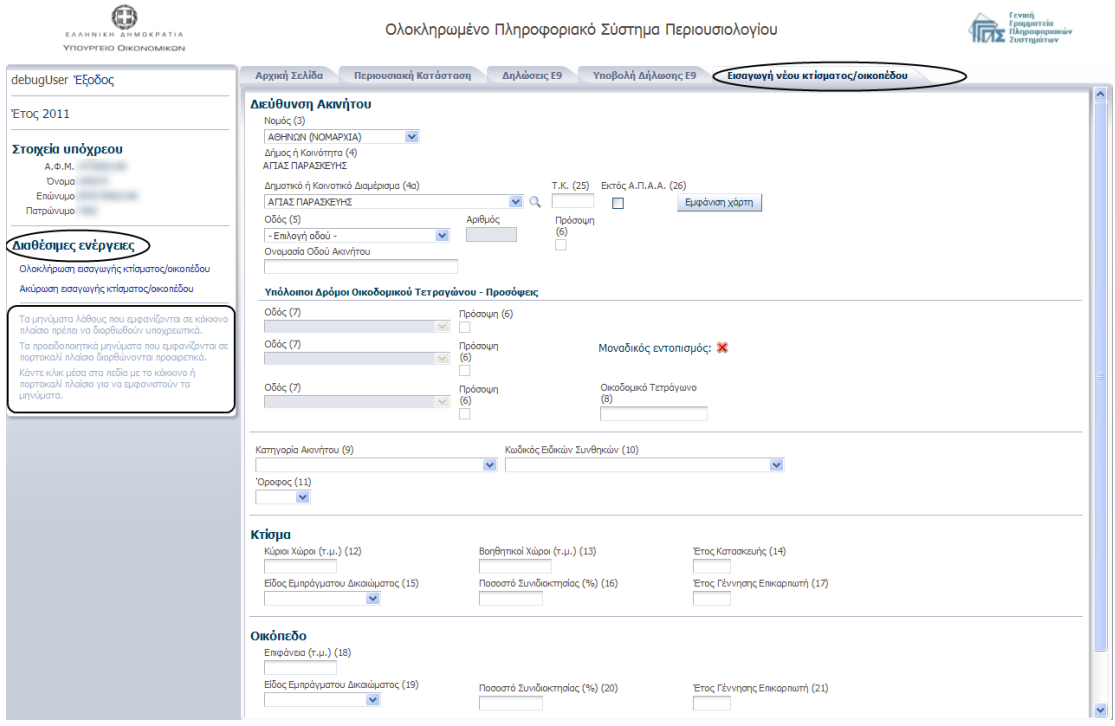

#### **Εικόνα 28**

<span id="page-20-1"></span>Πατώντας πάνω στο εικονίδιο **της που βρίσκεται στο δεξί μέρος κάθε λίστας της φόρμας** καταχώρησης, εμφανίζονται τα περιεχόμενα της λίστας από όπου μπορεί να γίνει απευθείας η επιλογή πατώντας πάνω στην επιθυμητή γραμμή. Για παράδειγμα πατώντας στο εικονίδιο **της λίστας των Νομών εμφανίζεται η πλήρης λίστα των νομών της** Ελλάδας [\(Εικόνα](#page-21-0) 29).

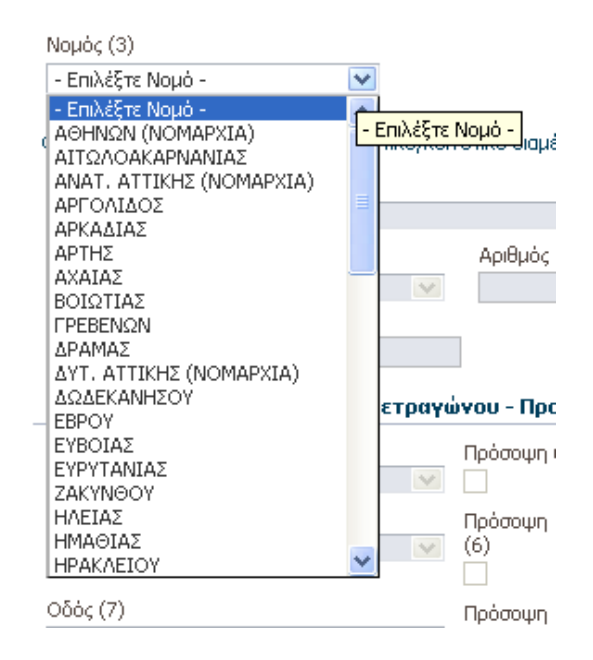

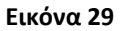

<span id="page-21-0"></span>Ο χρήστης μπορεί να μεταβεί απευθείας στην επιλογή που επιθυμεί σε οποιαδήποτε λίστα που χρησιμοποιείται για τον εντοπισμό της διεύθυνσης του ακινήτου, εάν πληκτρολογήσει μέσα στο πεδίο ένα ή περισσότερα γράμματα στα ελληνικά. Για παράδειγμα πληκτρολογώντας «Χ» μέσα στο πεδίο της λίστας με τους νομούς (**Error! Reference source not found.**), η επιλογή της λίστας πηγαίνει απευθείας στο πρώτο Νομό που ξεκινάει από «Χ».

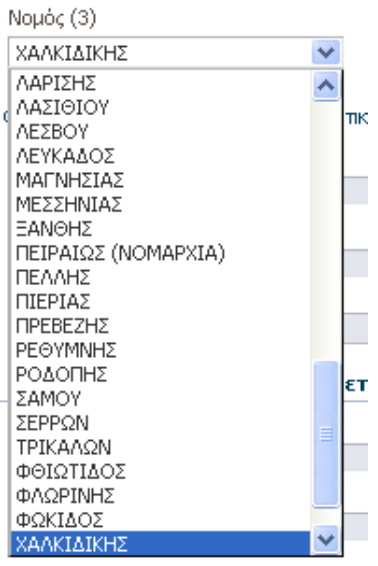

#### **Εικόνα 30**

Κάθε λίστα για την καταχώρηση της διεύθυνσης του ακινήτου ενεργοποιείται εφόσον ο χρήστης επιλέξει τιμή στην παραπάνω από αυτή λίστα ξεκινώντας από το Νομό. Όταν ανοίξει η λίστα, εμφανίζεται στα αριστερά το εικονίδιο του φακού οι οποίο ανοίγει μια φόρμα αναζήτησης από όπου ο χρήστης μπορεί να αναζητήσει την επιθυμητή τιμή για τη λίστα συμπληρώνοντας ολόκληρο ή μέρος του λεκτικού ([Εικόνα](#page-22-0) 31). Πατώντας «Αναζήτηση» το σύστημα φέρνει τις πιθανές τιμές βάση του λεκτικού που συμπληρώθηκε στη φόρμα αναζήτησης ([Εικόνα](#page-22-1) 32). Ο χρήστης επιλέγει από τη λίστα των αποτελεσμάτων την επιθυμητή τιμή πατώντας πάνω σε αυτή και στη συνέχεια πατώντας το κουμπί «Επιλογή» περνάει η επιλεγμένη τιμή στην αντίστοιχη λίστα της φόρμας καταχώρησης των στοιχείων του ακινήτου. Αν ο χρήστης θέλει να κλείσει τη φόρμα αναζήτησης, πρέπει να πατήσει στο εικονίδιο με το Χ, για να επιστρέψει στη φόρμα καταχώρησης των στοιχείων του ακινήτου.

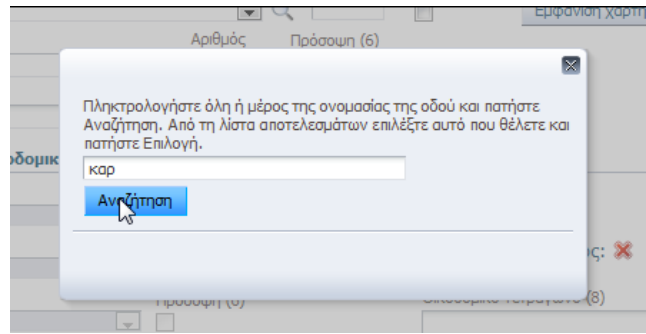

<span id="page-22-0"></span>**Εικόνα 31: Πατώντας επάνω στο φακό της λίστας για την καταχώρηση της πρώτης οδού (στήλη 5)**

↓

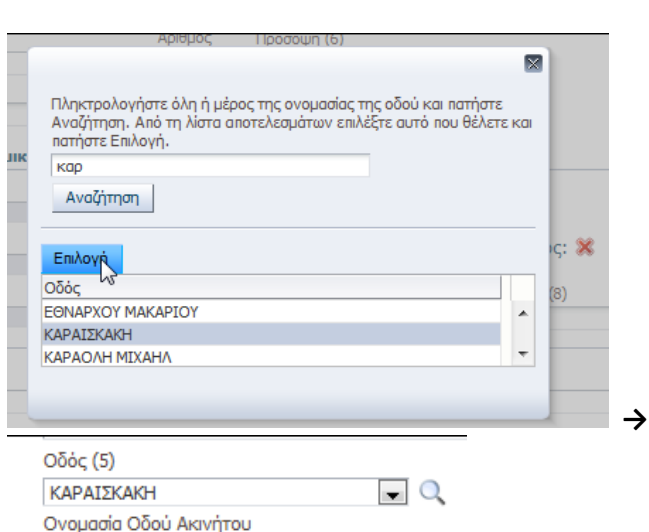

<span id="page-22-1"></span>**Εικόνα 32: Πατώντας «επιλογή», καταχωρείται η επιλεγμένη τιμή στην αντίστοιχη λίστα της φόρμας καταχώρησης των στοιχείων του ακινήτου**

Για διευκόλυνση των χρηστών της εφαρμογής, η λίστα «Κοινοτικό ή Δημοτικό Διαμέρισμα» φιλτράρεται ανάλογα με την επιλογή του Νομού που έχει κάνει ο χρήστης. Ενώ οι οδοί του

ακινήτου, εφόσον το ακίνητο είναι εντός του συστήματος Αντικειμενικού Προσδιορισμού Αξίας Ακινήτων (ΑΠΑΑ), φιλτράρονται σε επίπεδο οικοδομικού τετραγώνου.

Η συμπλήρωση του πεδίου «Δήμος ή Κοινότητα» της φόρμας καταχώρησης συμπληρώνεται αυτόματα από το σύστημα όταν ο χρήστης επιλέξει «Νομό» και «Κοινοτικό ή Δημοτικό Διαμέρισμα» [\(Εικόνα](#page-23-0) 33).

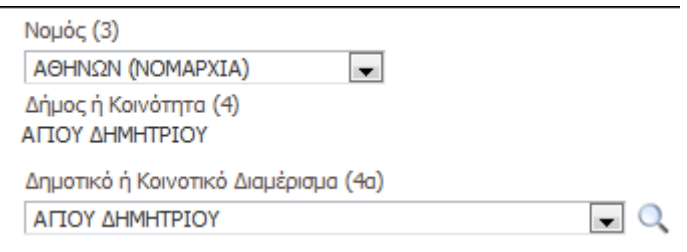

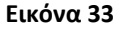

<span id="page-23-0"></span>Εφόσον ο δήμος ή η κοινότητα που επιλέχθηκε είναι εντός του συστήματος Αντικειμενικού Προσδιορισμού Αξίας Ακινήτων (ΑΠΑΑ), ο χρήστης θα πρέπει να συμπληρώσει τα στοιχεία των οδών που περικλείουν το οικοδομικό τετράγωνο του ακινήτου για να εντοπιστεί μοναδικά το ακίνητο. Εάν το εικονίδιο δίπλα στην ένδειξη του μοναδικού εντοπισμού είναι  $\mathbb X$ , τότε σημαίνει ότι το τετράγωνο δεν μπόρεσε να εντοπιστεί μοναδικά από το σύστημα και στην περίπτωση αυτή οι χρήστες μπορούν να κάνουν τη χρήση του χάρτη. Εάν η ένδειξη είναι **τ**ότε το τετράγωνο εντοπίστηκε μοναδικά και το σύστημα συμπληρώνει αυτόματα τον αριθμό του οικοδομικού τετραγώνου στο αντίστοιχο πεδίο της φόρμας ([Εικόνα](#page-23-1) 34). Είναι πιθανό να γίνει ο μοναδικός εντοπισμός του τετραγώνου από το σύστημα χωρίς να έχουν συμπληρωθεί όλες οι λίστες των οδών του ακινήτου.

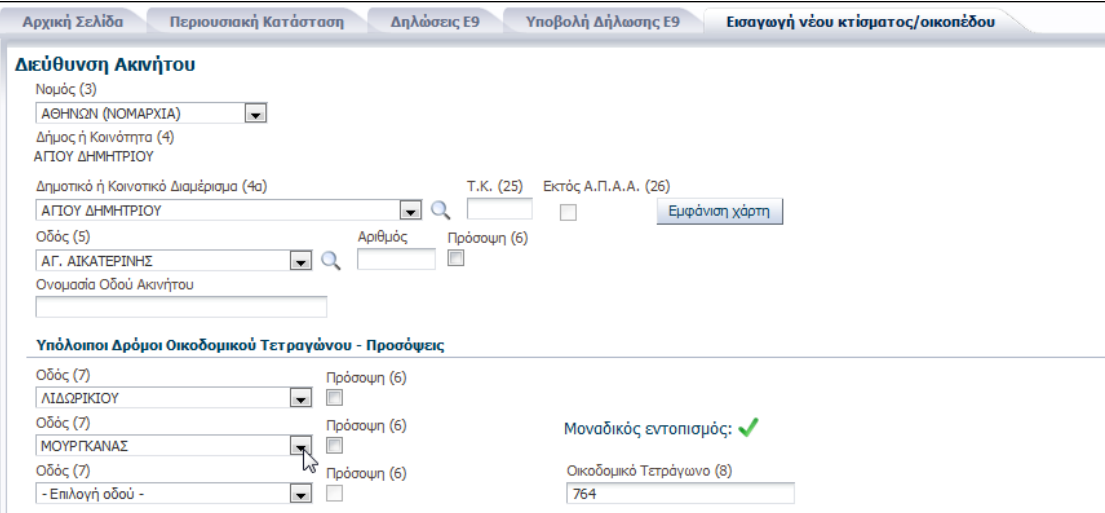

<span id="page-23-1"></span>**Εικόνα 34**

Σε περίπτωση που ο δήμος ή η κοινότητα που επιλέχθηκε είναι εκτός ΑΠΑΑ, δεν είναι απαραίτητη η συμπλήρωση όλων των οδών και η ένδειξη «ΕΝΤΟΣ ΑΠΑΑ» δεν είναι τσεκαρισμένη.

Για τον εντοπισμό του οικοδομικού τετραγώνου που βρίσκεται το ακίνητο μπορεί να γίνει η χρήση χάρτη, εφόσον ο δήμος ή η κοινότητα είναι εντός ΑΠΑΑ. Το κουμπί του χάρτη ενεργοποιείται αφού επιλέξει ο χρήστης νομό και δημοτικό/κοινοτικό διαμέρισμα από τις αντίστοιχες λίστες [\(Εικόνα](#page-24-0) 35).

## Εμφάνιση χάρτη

#### **Εικόνα 35**

<span id="page-24-0"></span>Με το πάτημα του κουμπιού «Εμφάνιση χάρτη», η εφαρμογή εμφανίζει ένα διαδραστικό χάρτη του δήμου ή της κοινότητας ή οικισμού που έχει επιλεγεί. Εφόσον έχει δοθεί η διεύθυνση, ο χάρτης εμφανίζεται εστιασμένος στο συγκεκριμένο δρόμο ο οποίος σημειώνεται με πράσινο χρώμα ([Εικόνα](#page-24-1) 36).

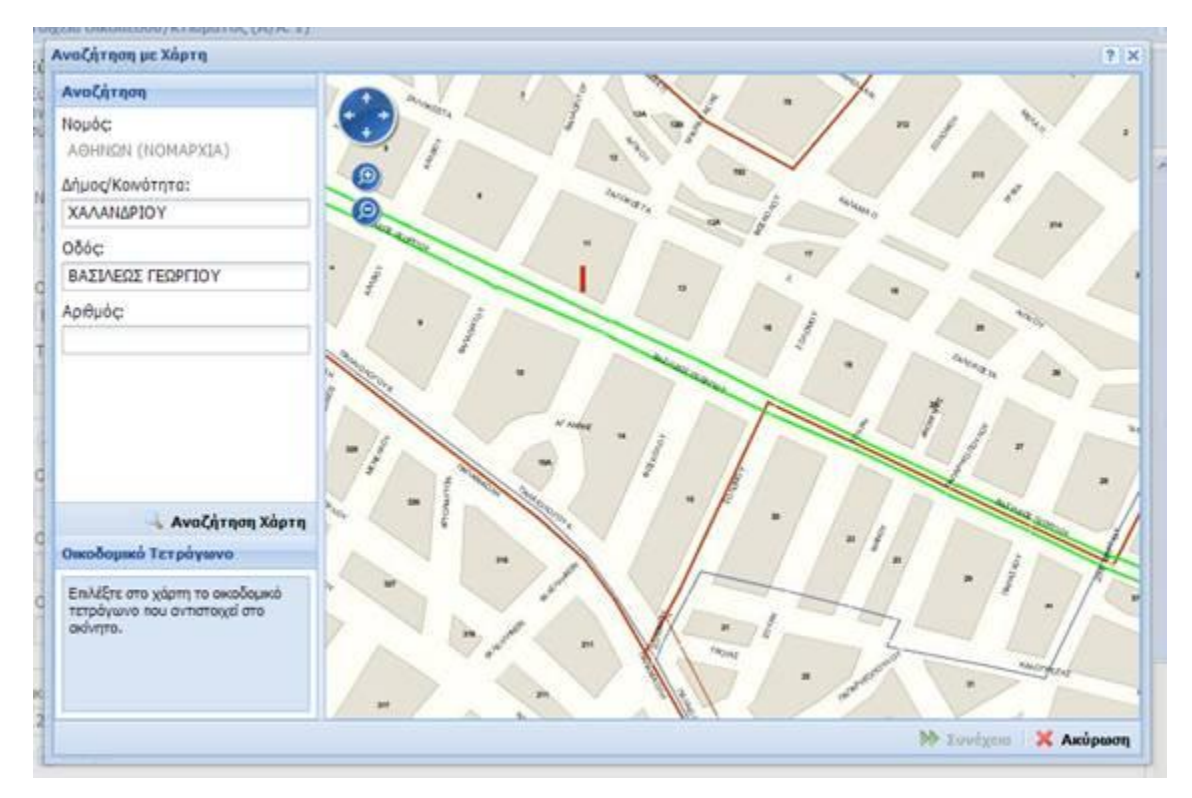

#### **Εικόνα 36**

<span id="page-24-1"></span>Η πλοήγηση στο χάρτη γίνεται με πατημένο το αριστερό πλήκτρο του ποντικιού και μετακίνηση του προς την επιθυμητή κατεύθυνση. Για μεγέθυνση ή σμίκρυνση του χάρτη,

χρησιμοποιείται η ροδέλα του ποντικιού. Εναλλακτικά, μπορούν να χρησιμοποιηθούν τα εργαλεία που εμφανίζονται στην άνω αριστερή γωνία του χάρτη [\(Εικόνα](#page-25-0) 37).

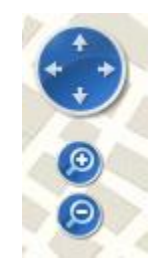

**Εικόνα 37**

<span id="page-25-0"></span>Η επιλογή οικοδομικού τετραγώνου γίνεται με διπλό κλικ του ποντικιού. Αν το σημείο που επιλεχθεί ανήκει σε κάποιο οικοδομικό τετράγωνο, τότε αυτό θα αλλάξει χρώμα [\(Εικόνα](#page-25-1)  [38\)](#page-25-1).

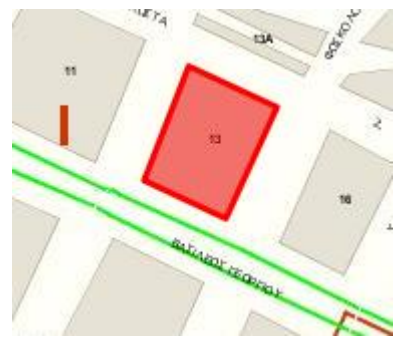

**Εικόνα 38**

<span id="page-25-1"></span>Ταυτόχρονα, στο κάτω αριστερό μέρος του παραθύρου, θα εμφανιστούν τα ονόματα των οδών που περικλείουν το οικοδομικό τετράγωνο [\(Εικόνα](#page-25-2) 39).

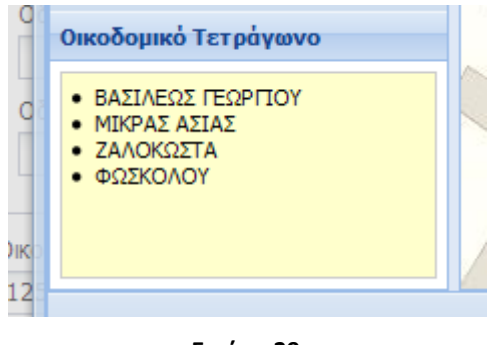

**Εικόνα 39**

<span id="page-25-2"></span>Για μεταφορά σε κάποιο άλλο σημείο του χάρτη (μέσα στον ίδιο Νομό), μπορεί να χρησιμοποιηθεί η διαδικασία της αναζήτησης, στο πάνω αριστερό μέρος του παραθύρου. Επιλέγοντας δήμο/κοινότητα και οδό και στη συνέχεια «Αναζήτηση Χάρτη» [\(Εικόνα](#page-26-0) 40), ο χάρτης θα εστιάσει στο σημείο που δόθηκε και η οδός που επιλέχθηκε θα εμφανιστεί με πράσινο χρώμα.

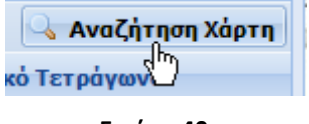

**Εικόνα 40**

<span id="page-26-0"></span>Εφόσον επιλεγεί το οικοδομικό τετράγωνο, και κάνοντας κλικ με το ποντίκι στη «Συνέχεια» ([Εικόνα](#page-26-1) 41) εμφανίζεται οθόνη επιλογής κυρίας οδού και προσόψεων.

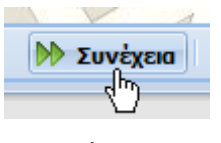

**Εικόνα 41**

<span id="page-26-1"></span>Στην οθόνη επιλογής κυρίας οδού και προσόψεων, εμφανίζονται τα ονόματα των οδών που περικλείουν το οικοδομικό τετράγωνο που επιλέχθηκε. Χρησιμοποιώντας το ποντίκι και κάνοντας κλικ στην αντίστοιχη στήλη σημειώνεται ποια από όλες είναι η διεύθυνση του ακινήτου, καθώς και σε ποιες οδούς έχει πρόσοψη το ακίνητο [\(Εικόνα](#page-26-2) 42).

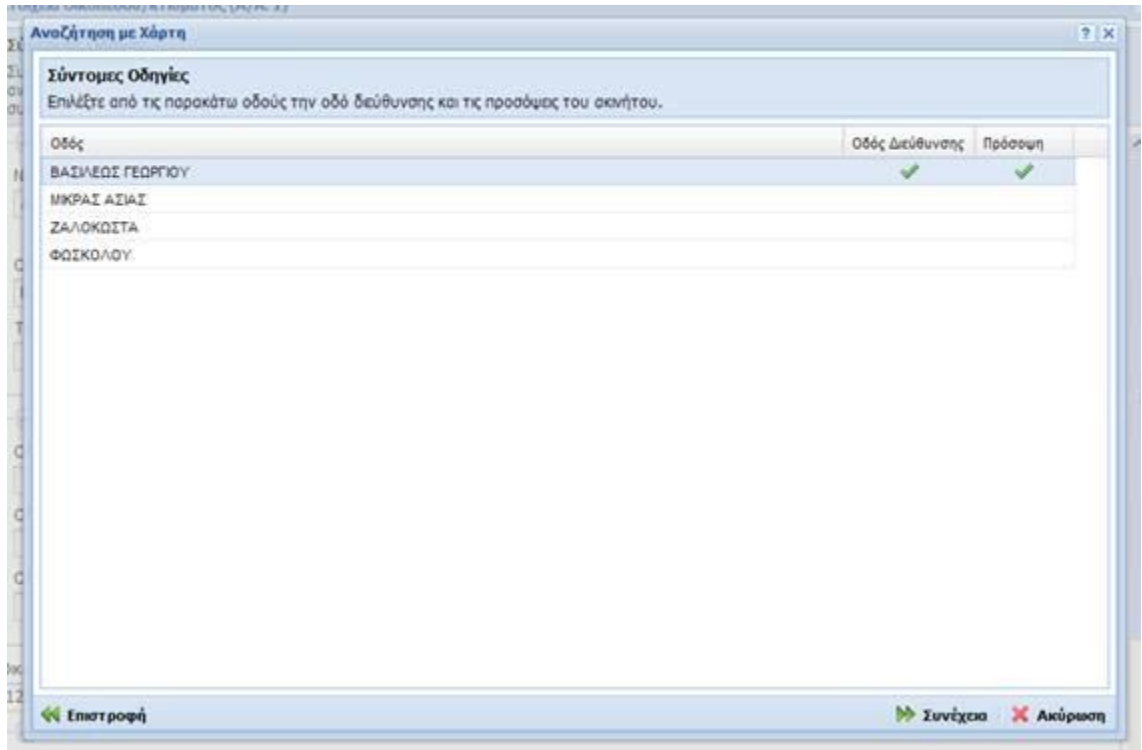

<span id="page-26-2"></span>**Εικόνα 42**

Οι τελικές επιλογές μεταφέρονται στην φόρμα διόρθωσης πατώντας με το ποντίκι «Συνέχεια».

#### **Ιδιοκτήτης**

Στη λίστα για την επιλογή του ιδιοκτήτη του ακινήτου, εμφανίζονται μόνο τα ενεργά μέλη της δήλωσης και όχι αυτά που έχουν διαγραφεί λόγω θανάτου ή άλλης αιτίας.

Αφού ο χρήστης ολοκληρώσει όλες τις αλλαγές στη φόρμα καταχώρησης, πατάει την «ολοκλήρωση της επεξεργασίας των στοιχείων του ακινήτου». Σε περίπτωση που η φόρμα παρουσιάζει σφάλματα, τότε εμφανίζεται κατάλληλο μήνυμα στην οθόνη προς ενημέρωση του χρήστη. Επιπλέον μαρκάρονται με κόκκινο χρώμα τα πεδία της φόρμας στα οποία υπάρχει σφάλμα και υπάρχει η δυνατότητα με την τοποθέτηση του κέρσορα εντός ενός μαρκαρισμένου με κόκκινο χρώμα πεδίου να δει ο χρήστης ακριβώς για τι είδους σφάλματος πρόκειται [\(Εικόνα](#page-27-0) 43). Για να αποθηκευτούν οι αλλαγές στη δήλωση είναι απαραίτητο να διορθωθούν όλα τα σφάλματα της φόρμας.

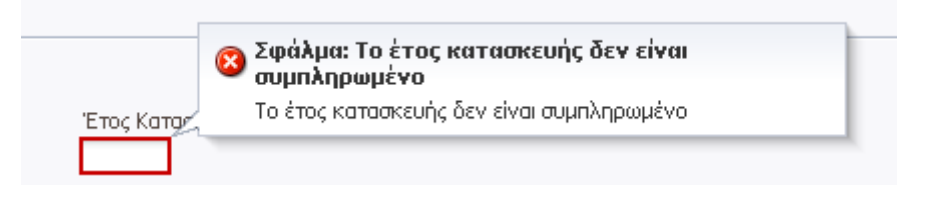

#### **Εικόνα 43**

<span id="page-27-0"></span>Εάν ο χρήστης πατήσει «ολοκλήρωση της επεξεργασίας των στοιχείων του ακινήτου» και δεν υπάρχουν σφάλματα στη φόρμα, είναι πιθανόν να μαρκαριστούν με πορτοκαλί χρώμα κάποια πεδία της φόρμας που ίσως θα ήθελε ο χρήστης να συμπληρώσει ([Εικόνα](#page-27-1) 44)∙ η συμπλήρωση των οποίων ωστόσο δεν είναι υποχρεωτική για την αποθήκευση των μεταβολών του ακινήτου. Με την τοποθέτηση του κέρσορα εντός του πεδίου εμφανίζεται μήνυμα με την περιγραφή της επεξήγησης για το συγκεκριμένο πεδίο.

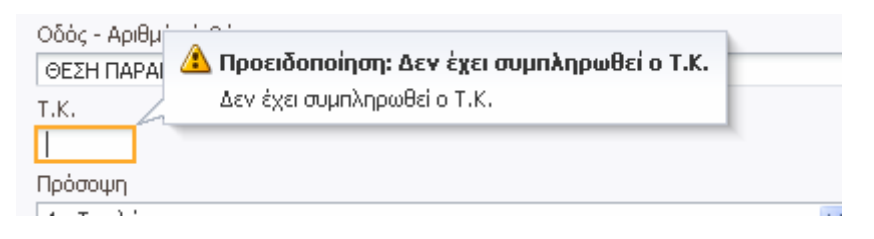

#### **Εικόνα 44**

<span id="page-27-1"></span>Με την ολοκλήρωση της καταχώρησης των στοιχείων του ακινήτου, η νέα καρτέλα κλείνει και η αλλαγή προστίθεται σα νέα γραμμή του πίνακα 1 της καρτέλας «Υποβολή δήλωσης

Ε9» με την κατάλληλη ένδειξη (προσθήκη ή μεταβολή) ανάλογα με την ενέργεια που έκανε ο χρήστης (εισαγωγή ή μεταβολή ακινήτου αντίστοιχα).

Για την μη αποθήκευση των αλλαγών στη δήλωση, ο χρήστης μπορεί να πατήσει στο σύνδεσμο για την ακύρωση της ενέργειας (εισαγωγής ή μεταβολής ακινήτου) και να επιστρέψει πίσω στην καρτέλα «Υποβολή δήλωσης Ε9».

## <span id="page-28-0"></span>**2.6. Πίνακας 2: Αγροτεμάχια**

Περιέχει όλες τις επιλογές που σχετίζονται με μεταβολές του πίνακα οικοπέδων (εντός σχεδίου ή οικισμού) και κτισμάτων (εντός και εκτός σχεδίου) [\(Εικόνα](#page-28-2) 45).

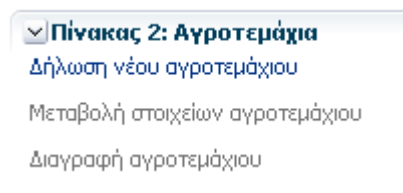

#### **Εικόνα 45**

<span id="page-28-2"></span>Οι διαθέσιμες ενέργειες αυτής της ενότητας είναι οι παρακάτω:

- Δήλωση νέου αγροτεμάχιου: Χρησιμοποιείται για την προσθήκη νέου αγροτεμάχιου στη δήλωση
- Μεταβολή στοιχείων αγροτεμάχιου: Χρησιμοποιείται για τη μεταβολή των στοιχείων αγροτεμάχιου. Ενεργοποιείται εφόσον υπάρχουν ακίνητα του πίνακα 2 στην εικόνα του υπόχρεου για το έτος αναφοράς.
- Διαγραφή αγροτεμάχιου: Χρησιμοποιείται για τη διαγραφή αγροτεμάχιου από την εικόνα του υπόχρεου. Ενεργοποιείται εφόσον υπάρχουν ακίνητα του πίνακα 2 στην εικόνα του υπόχρεου για το έτος αναφοράς.

Η λειτουργικότητα των παραπάνω διαθέσιμων ενεργειών του πίνακα 2 καθώς και της φόρμας καταχώρησης των στοιχείων αγροτεμαχίου είναι παρόμοια με αυτή της ενότητας του [«Πίνακας 1: Κτίσματα](#page-17-1) - Οικόπεδα».

## <span id="page-28-1"></span>**2.7. Γενικά**

Χρησιμοποιείται για την καταχώρηση σημειώσεων στη δήλωση εφόσον το επιθυμεί ο φορολογούμενος [\(Εικόνα](#page-29-1) 46).

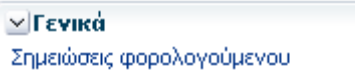

<span id="page-29-1"></span>Με την επιλογή «Σημειώσεις φορολογούμενου», ανοίγει νέα καρτέλα [\(Εικόνα](#page-29-2) 47) με τη φόρμα συμπλήρωσης των σημειώσεων που επιθυμεί να προσθέσει ο φορολογούμενος στη δήλωση.

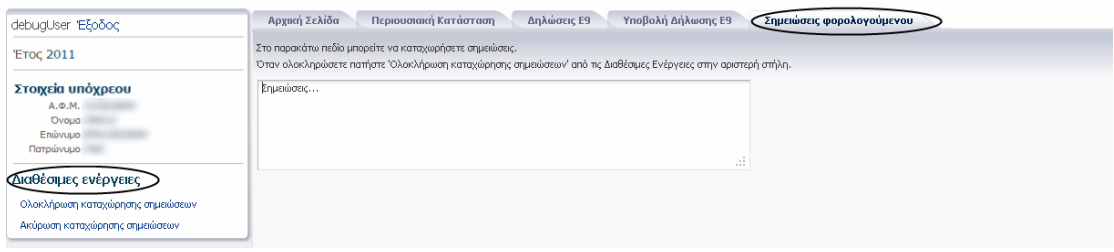

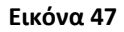

<span id="page-29-2"></span>Οι διαθέσιμες ενέργειες αυτής της καρτέλας είναι:

- Ολοκλήρωση καταχώρησης σημειώσεων για την αποθήκευση των σημειώσεων στη δήλωση. Οι σημειώσεις εμφανίζονται στο τέλος της καρτέλας «Υποβολή δήλωσης Ε9». Με το πάτημα του εικονιδίου επιτρέπεται η επιπλέον διόρθωση του κειμένου των σημειώσεων.
- Ακύρωση καταχώρησης σημειώσεων, για την επιστροφή του χρήστη πίσω στην καρτέλα «Υποβολή δήλωσης Ε9» χωρίς να γίνει η αποθήκευση των σημειώσεων στη δήλωση.

## <span id="page-29-0"></span>**2.8. Οριστική υποβολή δήλωσης Ε9**

Με το πάτημα της «Οριστικής Υποβολή δήλωσης», γίνεται η καταχώρηση της δήλωσης στο σύστημα, όπως φαίνεται στο δεξί μέρος της καρτέλας «Υποβολή δήλωσης Ε9», και κλείνει αυτόματα η καρτέλα «Υποβολή δήλωσης Ε9».

- Στην καρτέλα «Δηλώσεις Ε9» φαίνονται τα στοιχεία της δήλωσης που μόλις καταχωρήθηκε στο σύστημα.
- Στην καρτέλα «Περιουσιακή κατάσταση» προβάλλεται η ενημερωμένη εικόνα του υπόχρεου.
- Στις διαθέσιμες ενέργειες εμφανίζεται η επιλογή για εκτύπωση αποδεικτικού υποβολής δήλωσης Ε9 σε μορφή αρχείου τύπου PDF για το έτος αναφοράς και η επιλογή εκτύπωσης της περιουσιακής εικόνας του υπόχρεου για το έτος αναφοράς.
- Στην καρτέλα «Αρχική» εμφανίζεται μήνυμα ότι ο υπόχρεος υπέβαλε δήλωση Ε9 ([Εικόνα](#page-30-1) 48).

| EAAHNIKH AHMOKPATIA<br>УПОУРГЕЮ ОІКОΝОМІКОΝ                          | Ολοκληρωμένο Πληροφοριακό Σύστημα Περιουσιολογίου<br>$Ju$ <sub>U</sub>                                                                                                    |  |
|----------------------------------------------------------------------|----------------------------------------------------------------------------------------------------|--|
| debuaUser Έξοδος                                                     | <b>Anλώσεις F9</b><br>Περιουσιακή Κατάσταση<br>Αρχική Σελίδα                                                                                                    |  |
| <b>'ETOC 2011</b>                                                    | Καλώς ήλθατε στο Ολοκληρωμένο Πληροφοριακό Σύστημα Περιουσιολογίου                                                                                                    |  |
| Στοιχεία υπόχρεου<br>A. D.M.                                         | Η περήνηση στην εφαρμονή νίνεται μέσω των καρτελών που εμφανίζονται στο πάνω μέρος της οθόνης. Επιλένοντας κάθε μία από τις καρτέλες, ενεργοποιούνται συνκεκριμένες επιλογές, οι οποίες<br>ευφανίζονται κάτω από τις διαθέσιμες ενέονειες, στο αριστερό μέρος της οθόνης. Για να δείτε όλες τις διαθέσιμες ενέονειες, χρησιμοποιήστε την κάθετη μπάρα κύλισης.<br>Επιλέγοντας το σύμβολο > (όπου υπάρχει) εμφανίζονται όλες οι δυνατότητες κάθε διαθέσιμης ενέργειας. Στην αριστερή στήλη της οθόνης και πάνω από τα στοιχεία του Υπόχρεου, βλέπετε το έτος που |  |
| <b>Ovoug</b><br>Επώνυμο                                              | Βρίσκεστε κάθε φορά.<br>Οι διαθέσιμες καρτέλες είναι οι παρακάτω:<br>- Αρχική Σελίδα: Είναι η παρούσα καρτέλα στην οποία δίνονται γενικές οδηγίες για την εφαρμογή. Επίσης εμφανίζονται μηνύματα που ενημερώνουν τον φορολογούμενο σε ποιο στάδιο βρίσκεται η                                                                                                    |  |
| Πατρώνυμο<br>Διαθέσιμες ενέργειες                                    | υποβολή της δήλωσής του.<br>- Περιουσιακή Κατάσταση: Εμφανίζεται η οικογενειακή – περιουσιακή εικόνα του φορολογούμενου στο έτος που βρίσκεται. Μετά από προσεκτικό έλεγχο, δίνεται η δυνατότητα οριστικοποίησης της<br>περιουσιακής κατάστασης που εμφανίζεται ή τροποποίησης της μέσω δημιουργίας δήλωσης Ε9.                                                                                                    |  |
| . Εκτυπώσεις<br>Εκτυπώση περιουσιακης κατάστασης για το έτος<br>2011 | - <b>Δηλώσεις Ε9</b> : Εμφανίζονται μόνο οι δηλώσεις Ε9 που έχετε υποβάλλει οριστικά μέσω αυτής της εφαρμογής, ανάλογα με το έτος που βρίσκεστε.<br>- Υποβολή δήλωσης Ε9: Η καρτέλα αυτή εμφανίζεται μόνο όταν έχετε επλέξει Δημιουρνία δήλωσης Ε9. Από τις διαθέσιμες ενέρνειες που εμφανίζονται μπορείτε να τροποποιήσετε:<br>· Στοιχεία της οικογενειακής σας κατάστασης, με διαγραφή ή εισαγωγή προστατευόμενων μελών<br>· Στοιχεία της περιουσιακής σας κατάστασης, με εισαγωγή, τροποποίηση και διαγραφή ακιγήτων στον πίνακα 1 και 2,                    |  |
| Εκτύπωση αποδεικτικού υποβολής δήλωσης Ε9<br>νια το έτος 2011        | Οποιαδήποτε ενέρνεια κάνετε κατά την δημιουργία δήλωσης Ε9 αποθηκεύεται προσωρινά.<br>Εχετε την δυνατότητα να επιλέξετε οριστικοποίηση της δήλωσης ή ακύρωση των ενεργειών που κάνατε.                                                                                                    |  |
| ΔΠροειδοποίηση<br>Υπάρχουν μηνύματα στην καρτέλα Αρχική<br>Σελίδα    | Εάν οριστικοποιήσετε την υποβολή της δήλωσης Ε9 στο έτος, ενημερώνεται η περιουσιακή σας κατάσταση με τις αλλαγές που πραγματοποιήσατε και μεταφέρεται στο επόμενο έτος όπου και μπορείτε να<br>την δείτε.<br>Όταν ολοκληρώσετε τις ενέργειες σας για κάθε έτος που σας έχει εμφανιστεί, μπορείτε οποιαδήποτε στιγμή να εκτυπώσετε είτε τις δηλώσεις Ε9 που έχετε υποβάλλει ηλεκτρονικά μέσω αυτής της<br>εφαρμογής είτε τις περιουσιακές καταστάσεις που οριστικοποιήσατε.                                                                                     |  |
|                                                                      | Έχετε τα παρακάτω μηνύματα<br>Έχετε ολοκλη <del>ρώσει την υποβ</del> ολή της δήλωσης Ε9. Για να δείτε τα στοιχεία της επιλέξτε την καρτέλα "Δηλώσεις Ε9", και επιλέξτε την δήλωση με την ένδεξη Τρόπος Υποβολής "INTERNET". Για να<br>εκτυπώσετε το αποδεκτικό της υποβολής της δήλωσης επιλέξτε "Εκτύπωση αποδεικτικού υποβολής δήλωσης Ε9 για το έτος 2011" από τις Διαθέσιμες Ενέργειες στην αριστερή στήλη.                                                                                                    |  |

**Εικόνα 48**

## <span id="page-30-1"></span><span id="page-30-0"></span>**2.9. Ακύρωση υποβολής δήλωσης Ε9**

Με το πάτημα της «Ακύρωσης υποβολής δήλωσης Ε9» κλείνει η καρτέλα «Υποβολή δήλωσης Ε9» χωρίς να καταχωρηθεί η δήλωση στο σύστημα. Επιπλέον εμφανίζεται στις διαθέσιμες ενέργειες των υπόλοιπων καρτελών ο σύνδεσμος «Δημιουργία δήλωσης Ε9».

## <span id="page-31-0"></span>**3. Καρτέλα «Δηλώσεις Ε9»**

Προβάλλονται οι δηλώσεις Ε9 που υπέβαλε ο υπόχρεος μέσω της εφαρμογής.

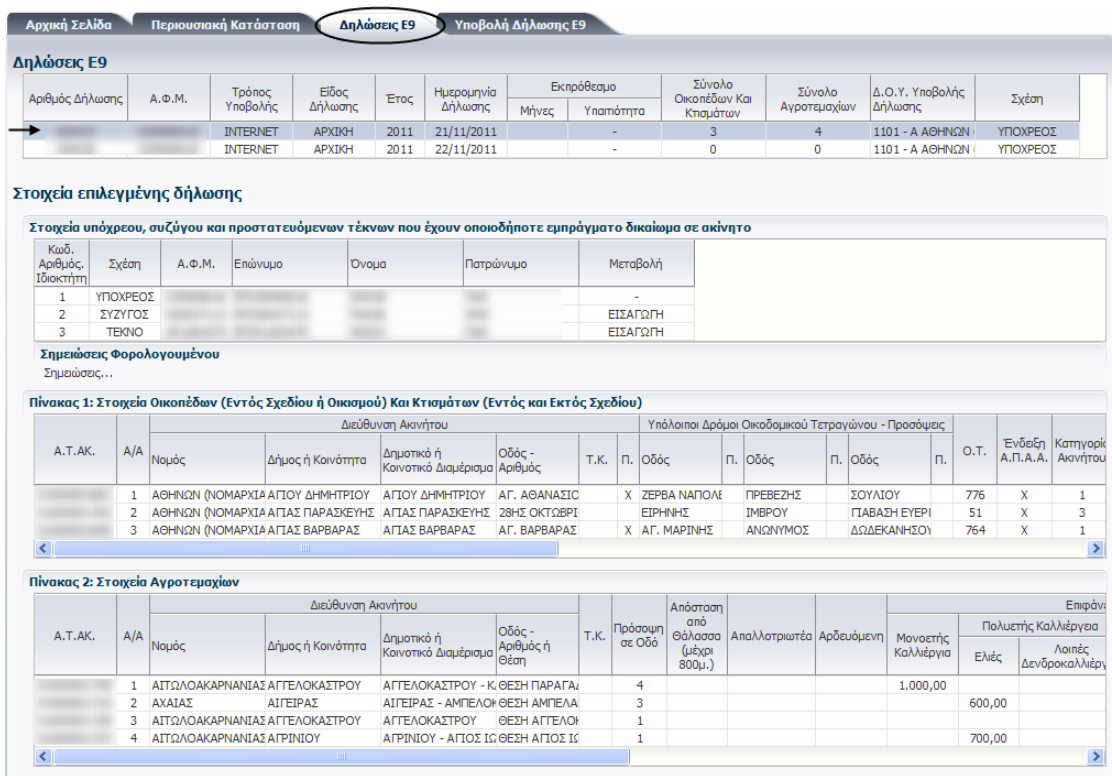

#### **Εικόνα 49**

<span id="page-31-2"></span>Στον πρώτο πίνακα «Δηλώσεις Ε9» φαίνονται τα γενικά στοιχεία κάθε δήλωσης [\(Εικόνα](#page-31-2) 49). Πατώντας πάνω σε μία γραμμή του πίνακα, εμφανίζεται στο υπόλοιπο κομμάτι της οθόνης με τίτλο «Στοιχεία επιλεγμένης δήλωσης» το περιεχόμενο της δήλωσης που αντιστοιχεί στην επιλεγμένη γραμμή του πίνακα.

## <span id="page-31-1"></span>**3.1. Στοιχεία επιλεγμένης δήλωσης**

- Ο πίνακας «Στοιχεία Συζύγου και σχετιζόμενων μελών» περιέχει τα στοιχεία του υπόχρεου, και των προστατευόμενων μελών για τα οποία είτε υπάρχει κάποια μεταβολή σχέσης στη δήλωση είτε εμφανίζονται ως ιδιοκτήτες σε ακίνητα του πίνακα 1 ή 2 που μεταβλήθηκαν εντός της δήλωσης.
- Ο πίνακας 1 περιέχει τα κτίσματα/οικόπεδα για τα οποία υπάρχουν μεταβολές στη δήλωση.
- Ο πίνακας 2 περιέχει τα αγροτεμάχια για τα οποία υπάρχουν μεταβολές στη δήλωση.

## <span id="page-32-0"></span>**4. Καρτέλα «Περιουσιακή κατάσταση»**

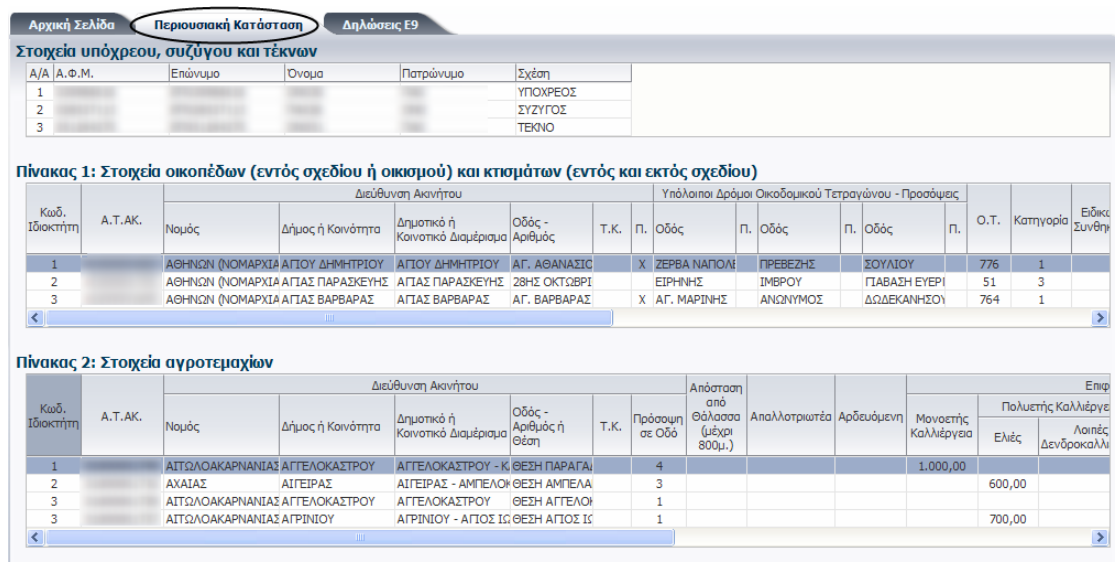

Προβάλλεται η περιουσιακή εικόνα του υπόχρεου για το έτος αναφοράς ([Εικόνα](#page-32-2) 50).

#### **Εικόνα 50**

<span id="page-32-2"></span>Σε περίπτωση που ο υπόχρεος υποβάλλει νέα δήλωση Ε9 στο έτος αναφοράς, ενημερώνεται αυτόματα η περιουσιακή του εικόνα.

## <span id="page-32-1"></span>**5. Καρτέλα «Αρχική»**

Προβάλλονται γενικές πληροφορίες για τον φορολογούμενο, για παράδειγμα να υπάρχει ανοιχτή εκκρεμότητα υποβολής δήλωσης Ε9 [\(Εικόνα](#page-32-3) 51)

[33]

<span id="page-32-3"></span>**Εικόνα 51**

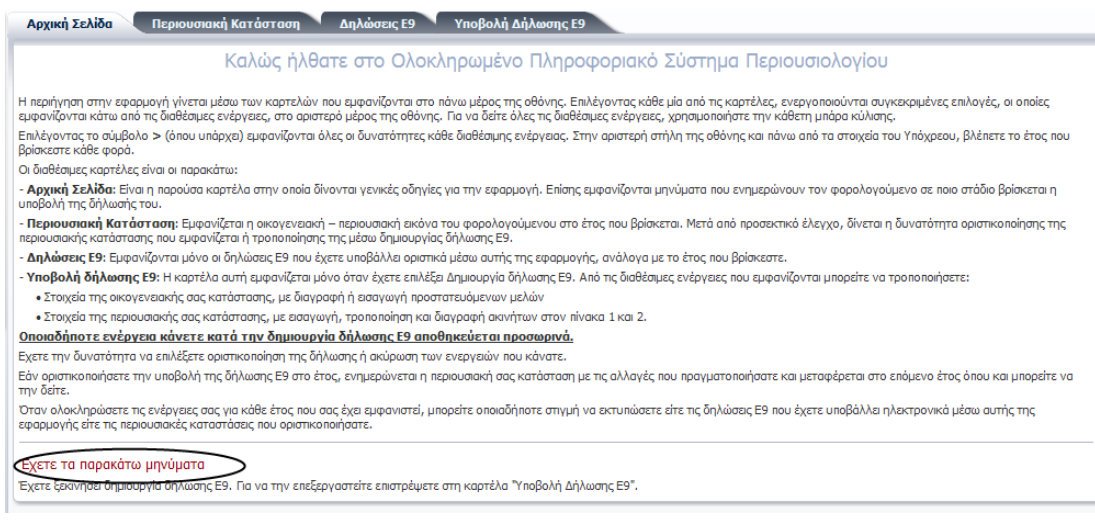